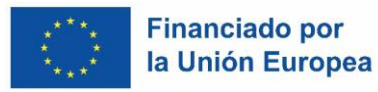

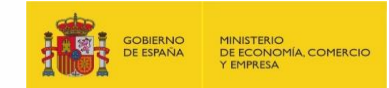

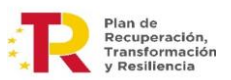

# GUÍA DE JUSTIFICACIÓN

# **PROGRAMA DE AYUDAS ACTIVIDAD COMERCIAL EN ZONAS TURÍSTICAS**

Convocatoria 2023

Marzo 2024

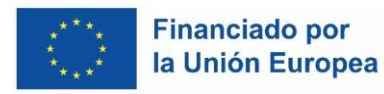

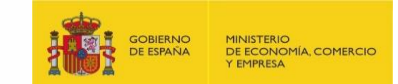

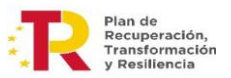

#### **1. CUESTIONES GENERALES**

- 1.1 Conceptos
- 1.2 Incumplimientos
- 1.3 Concurrencia de otras financiaciones públicas
- 1.4 Procedimiento de seguimiento ejecutivo

#### **2. FECHAS Y PLAZOS**

- 2.1 Plazo para la realización o ejecución del proyecto y para el pago
- 2.2 Plazo de presentación de cuenta justificativa

#### **3. JUSTIFICACIÓN DE LA INVERSIÓN**

- 3.1 Categorías de gasto financiables
- 3.2 Gastos no financiables

#### **4. DOCUMENTACIÓN A PRESENTAR COMO CUENTA JUSTIFICATIVA DE LA EJECUCIÓN DEL PROYECTO**

- 4.1 Solicitud de verificación técnico económica
- 4.2 Memoria técnica de actuaciones justificativa
- 4.3 Modalidad cuenta justificativa con aportación de justificantes
	- 4.3.1 Memoria económica
		- 4.3.1.1 Relación clasificada de los gastos
		- 4.3.1.2 Documentos justificativos de gasto y pago (facturas y pagos)
		- 4.3.1.3 Justificación de pagos en efectivo
		- 4.3.1.4 Documentación relativa a la subcontratación
		- 4.3.1.5 Documentación justificativa de la adjudicación vía contrato menor
		- 4.3.1.6 Certificado del Secretario del Ayuntamiento o figura equivalente
		- 4.3.1.7 Declaración de otra financiación pública y resoluciones de concesión
		- 4.3.1.8 Documentación justificativa de pago de cantidad no ejecutada

#### 4.4 Modalidad cuenta justificativa con informe auditor

- 4.4.1 Memoria económica abreviada
- 4.4.2 Informe de auditor inscrito en el ROAC
- 4.5 Documentación relativa al uso de emblema de la UE

4.6 Cualquier otra documentación justificativa o informes que de acuerdo con la normativa nacional o europea resulten exigibles en el marco del Plan de Recuperación

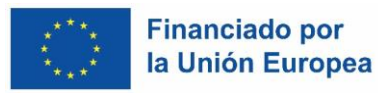

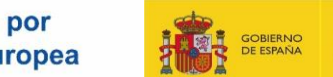

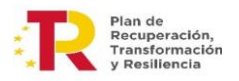

4.7 Declaración *ex post sobre el cumplimiento del principio DNSH*

#### **5. PROCEDIMIENTO DE PRESENTACIÓN DE LA CUENTA JUSTIFICATIVA**

- 5.1 Acceso a la aplicación
- 5.2 Familiarizarse con la aplicación
	- 5.2.1 Navegación por la aplicación
- 5.3 Otras funcionalidades de la aplicación
	- 5.3.1 Justificación económica
	- 5.3.2 Documentos
- 5.4 Adjuntar la documentación del expediente
	- 5.4.1 Tipos de documentos
	- 5.4.2 Instrucciones generales

5.4.2.1 Memoria técnica de actuaciones justificativa

5.4.2.2 Documentación que acredite que se ha incorporado de forma correcta el emblema de la UE

5.4.2.3 Cualquier otra documentación justificativa o informes exigibles en el Plan de Recuperación.

5.4.3 Instrucciones específicas según la modalidad de presentación de la cuenta justificativa.

5.4.3.1 Justificación mediante cuenta justificativa con aportación de justificantes

- 5.4.3.2 Justificación mediante cuenta justificativa con aportación de informe auditor
- 5.5 Validar la documentación anexada
- 5.6 Enviar la cuenta justificativa

#### **6. INFORMACIÓN Y PUBLICIDAD**

**7. DATOS DE CONTACTO**

**ANEXO I**

- **ANEXO II**
- **ANEXO III**
- **ANEXOI V**

**ANEXO V**

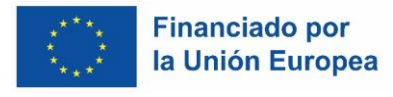

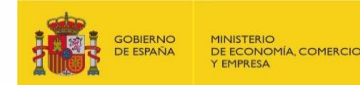

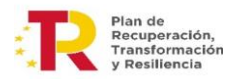

# 1. CUESTIONES GENERALES

# 1.1. Conceptos

1. **Solicitud de verificación técnico-económica:** Documento generado automáticamente al cumplimentar todos los campos, obtenido a través de la aplicación informática de justificación disponible al entrar en el registro electrónico[: https://sede.serviciosmin.gob.es/registroelectronico.](https://sede.serviciosmin.gob.es/registroelectronico)

2. **Cuenta Justificativa:** compendio de documentos justificativos de la ejecución del proyecto y que acreditan el cumplimiento de las condiciones establecidas en la Resolución de la Concesión. Para este fin, la cuenta justificativa constará de toda la documentación que se recoge en la Orden de bases reguladoras, ateniendo a la modalidad elegida de presentación de cuenta justificativa: modalidad de cuenta justificativa con aportación de justificantes de gasto o modalidad de cuenta justificativa con informe de auditor.

3. **Presupuesto Financiable**: Conjunto de conceptos que cumplen los requisitos para ser subvencionados y se recogen en la Resolución de Concesión o Resoluciones de Modificación posteriores. Este Presupuesto Financiable se compone de todas o algunas de las categorías de gasto:

- ˗ Gastos relacionados con inversiones en la vía pública.
- ˗ Gastos de actuaciones con impacto en la digitalización del sector comercial
- ˗ Gastos relativos a sostenibilidad y economía circular
- ˗ Gastos en formación de idiomas para empleados y autónomos del sector
- ˗ Gastos de formación en idiomas, habilidades, uso y gestión de herramientas tecnológicas, marketing digital, explotación y análisis de datos, formación en idiomas, sensibilización para el fomento de estrategias de economía circular, reciclado y reutilización de productos en el modelo de negocio del sector comercial, dirigidos a empleados y autónomos del sector
- Subcontratación

4. **Categorías de gastos**: Cada una de las rúbricas en que se ordenan las actuaciones financiables por tipología y recogidas en el artículo 8 de la Orden ICT/951/2021 de 10 de septiembre, por la que se establecen las bases reguladoras de las líneas de ayudas para el fortalecimiento de la actividad comercial en zonas turísticas y se procede a su convocatoria en el año 2021, en el marco del Plan de Recuperación, Transformación y Resiliencia.

5. **Concepto Financiable:** conjunto de actuaciones de una misma categoría de gasto que cumplen los requisitos para ser subvencionadas. El conjunto de conceptos financiables se desglosa detalladamente en el **Anexo I** de la Notificación de Resolución de Concesión y conforman el presupuesto financiable.

6. **Gasto subvencionado**: porcentaje de gasto financiable que se subvenciona.

7. **Presupuesto subvencionado**: porcentaje del presupuesto financiable que se subvenciona.

8. **Presupuesto a justificar**: una parte o la totalidad del presupuesto financiable que haya sido ejecutado y, por tanto, sea objeto de acreditación.

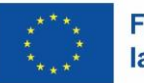

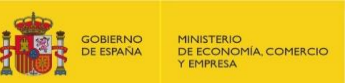

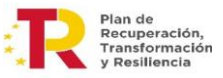

9. **Gastos Acreditados:** conjunto de gastos que el beneficiario incluye dentro de la documentación presentada a través de la solicitud de verificación técnico-económica.

10. **Gastos Aceptados:** conjunto de gastos que son aceptados para justificación.

11. **Gastos Válidos**: conjunto de gastos que justifican económica o técnicamente el presupuesto financiable. La cuantía máxima por concepto de gasto es la correspondiente al presupuesto financiable en dicho concepto.

12. **Gastos Certificados:** conjunto de gastos que finalmente justifican económica y técnicamente el presupuesto financiable. La cuantía máxima por concepto de gasto, es la correspondiente al presupuesto financiable en dicho concepto.

13. **Cantidad no ejecutada:** parte de la subvención concedida que no ha sido ejecutada y debe ser devuelta con intereses de demora.

#### 1.2 Incumplimientos

- 1. Conforme a lo establecido en el artículo 24.1 de la Orden ICT/951/2021, el incumplimiento de los requisitos establecidos en esta Orden y en las demás normas aplicables, así como de las condiciones que, en su caso, se hayan establecido en la correspondiente resolución de concesión, dará lugar a la obligación de devolver la ayuda percibida, parcial o totalmente, más los intereses de demora correspondientes, en el momento de detectarse el incumplimiento, conforme a lo dispuesto en el artículo 77 de la Ley 47/2003, de 26 de noviembre, General Presupuestaria.
- 2. Serán causas de reintegro las previstas en el artículo 37.1 de la Ley 38/2003, de 17 de noviembre, General de Subvenciones, así como el incumplimiento de las condiciones asociadas al principio de no causar un perjuicio significativo a los seis objetivos medioambientales (DNSH) en el sentido del artículo 17 del Reglamento (UE) 2020/852 y el incumplimiento del artículo 34 del Reglamento UE 2021/241, el artículo 10 del Acuerdo de Financiación entre España y la UE y el artículo 9 Orden HFP/1030/2021, de 29 de septiembre, por la que se configura el sistema de gestión del Plan de Recuperación, Transformación y Resiliencia, sobre elementos de información, comunicación y publicidad.
- 3. La falta de la presentación de la documentación justificativa supondrá el reintegro de la ayuda concedida.
- 4. Conforme a los criterios de graduación de incumplimientos establecidos en el artículo 25.2 de la Orden ICT/ 951/2021, la falta de acreditación de la inversión comprometida, supondrá:

a) El reintegro total de la ayuda cuando se tenga un nivel de acreditación inferior al 60% de realización de la inversión financiable.

b) El reintegro parcial de la ayuda proporcionalmente a la inversión no certificada siempre que el nivel de cumplimiento sea superior al 60% y se hayan alcanzado los objetivos para los que se concedió la misma.

5. La acreditación de gasto no financiable no se considerará válida.

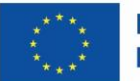

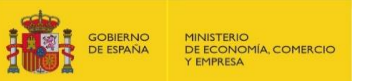

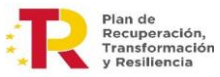

6. La justificación insuficiente de la inversión acreditada no se considerará válida. Esta justificación insuficiente puede deberse a: facturas y/o pagos no presentados, falta de trazabilidad entre factura y pago, inversiones que no cumplen las condiciones normativas, inversiones no presentes físicamente o no operativas, etc.

A continuación, se recogen algunos supuestos en los que los gastos acreditados no serán aceptados.

# **En la fase de análisis económico:**

Razones de fondo:

- ˗ Conceptos no financiables
- ˗ Facturas no presentadas
- ˗ Pagos no presentados
- ˗ Documentación esencial no presentada correctamente

Razones de forma:

- ˗ Facturas fuera de plazo
- ˗ Pagos fuera de plazo
- ˗ Documentación insuficiente
- **En la fase de análisis técnico:** Razones de fondo:
	- ˗ Actuaciones no presentes físicamente
	- ˗ Actuaciones no operativas
	- ˗ Actuaciones no relacionadas con la documentación
	- ˗ Conceptos no financiables
	- ˗ Imposibilidad de comprobación

#### Razones de forma:

- ˗ Documentación no conforme
- ˗ Nueva documentación no aportada no aceptada
- ˗ Documentación insuficiente

Las causas indicadas para la fase de análisis económico también se mantienen disponibles en la fase de análisis técnico

7. La acreditación de inversión realizada o pagada fuera de plazo (ver capítulo 2 de la presente Guía) no se considerará válida en ningún caso, suponiendo el descuento del valor íntegro de la factura o pago situado fuera de plazo, haciéndose notar que dicho descuento se considerará dentro de las razones anteriormente definidas como «*razones de forma*».

8. Según indica la disposición adicional duodécima del Real Decreto-ley 8/2023, de 27 de diciembre, por el que se adoptan medidas para afrontar las consecuencias económicas y sociales derivadas de los conflictos en Ucrania y Oriente Próximo, así como para paliar los efectos de la sequía, las subvenciones concedidas en el marco del Plan de Recuperación Transformación y Resiliencia a favor de entidades locales, entes

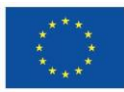

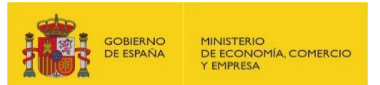

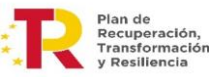

locales supramunicipales que agrupen a varios municipios o agrupaciones de entidades locales, quedarán excluidas de la aplicación de los intereses de demora previstos en la Ley 38/2003, de 17 de noviembre, General de Subvenciones, a las cuantías a reintegrar como consecuencia de que el coste de las actuaciones financiadas haya sido inferior al importe subvencionado, siempre y cuando no concurran otras causas de reintegro. Esta disposición resultará de aplicación a todas las subvenciones concedidas en el marco del Plan de Recuperación Transformación y Resiliencia cuyo reintegro no se haya producido a la entrada en vigor, con independencia de su fecha de concesión.

#### 1.3 Concurrencia de otras financiaciones públicas

Según se establece en el artículo 16 de la Orden ICT/951/2021, las ayudas concedidas dentro de este programa son compatibles con la de cualesquiera otras que, para la misma finalidad y objeto, pudieran establecer otras administraciones públicas u otros entes públicos o privados, nacionales, autonómicos o locales, siempre que la suma de todas las ayudas no supere el coste total de la actividad subvencionada.

#### 1.4. Procedimiento de seguimiento ejecutivo

Se denomina **Seguimiento Ejecutivo** al conjunto de acciones por las cuales se comprueba el cumplimiento de requisitos establecidos en la Orden de bases y demás normas aplicables, así como las condiciones que se establezcan en la Resolución de Concesión. En esta fase se identificarán aquellos expedientes en los que no ha sido remitida la documentación justificativa en plazo, requiriendo a los beneficiarios para su presentación, mediante un Requerimiento de Presentación de la Cuenta Justificativa. Si esa documentación no fuera presentada en el plazo de 15 días hábiles indicado en el requerimiento, se procedería a iniciar el procedimiento de reintegro total de la ayuda concedida.

Finalizado el plazo de ejecución de proyectos y en cumplimiento del R.D. 887/2006, por el que se aprueba el Reglamento de la Ley General de subvenciones, se notificará a través del registro electrónico del Ministerio [\(https://sede.serviciosmin.gob.es/notificacioneselectronicas,](https://sede.serviciosmin.gob.es/notificacioneselectronicas) o bien [https://sede.serviciosmin.gob.es/registroelectronico\)](https://sede.serviciosmin.gob.es/registroelectronico) el Requerimiento de Presentación de la Cuenta Justificativa.

**Consulte el capítulo 5 para ver cómo acceder a esta publicación**.

Una vez presentada la documentación justificativa se realiza el seguimiento ejecutivo, que consta de las siguientes partes: análisis económico y análisis técnico.

En el **Análisis Económico** se auditarán los conceptos económicos de gasto y pago, comprobando que toda la documentación presentada cumple los requisitos legales establecidos en la Orden de bases, se encuentra en plazo y que se cumple el resto de condiciones económicas de la Resolución. Las situaciones que derivan del análisis económico son:

- En el caso de que la documentación remitida no estuviera completa o en caso de que se refleje una disminución del gasto, se emitirá un Requerimiento de Subsanación de la Cuenta Justificativa y se abrirá un plazo de 10 días hábiles para la presentación de la documentación pendiente y de las alegaciones que el beneficiario considerase pertinentes.

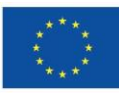

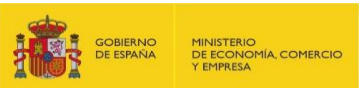

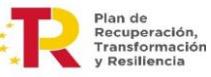

- En caso de que las actuaciones inicialmente acreditadas por el beneficiario no superen el 60% del presupuesto financiable, será de aplicación lo marcado en el artículo 37.2 de la Ley 38/2003, de 17 de noviembre, General de Subvenciones, y se entenderá que existe un incumplimiento total. Por tanto, no se realizará el análisis de la documentación que pueda haber presentado, sino que se emitirá directamente un Requerimiento de Subsanación de la Cuenta Justificativa planteando la revocación total de la ayuda concedida y abriéndose un plazo de 10 días hábiles para la presentación de alegaciones y de documentación adicional por parte del beneficiario. Una vez revisadas las alegaciones y/o documentación adicional, se procederá a iniciar el procedimiento de reintegro en caso necesario.

En el **Análisis Técnico** se auditará el cumplimiento de los fines técnicos para los que se concedió la ayuda. En el artículo 20.5. de la Orden ICT/951/2021 modificada por la Orden ICT/567/2022, de 15 de junio, se indica que en la memoria de actuación justificativa (memoria técnica de actuaciones justificativa) se incluirán los medios de comprobación del cumplimiento de las actuaciones. Además de la información proporcionada por el beneficiario y según establece el artículo 23 de la Orden ICT/951/2021, se podrán realizar todos aquellos controles e inspecciones que se consideren convenientes, con el objeto de asegurar el buen fin de la ayuda concedida. Los beneficiarios están obligados a prestar colaboración y proporcionar cualquier otra documentación e información que se estime necesaria para la verificación del cumplimiento.

En esta fase también se podrá requerir la subsanación de la documentación de la memoria técnica y de la memoria económica Justificativa para cumplir las condiciones establecidas en la presente Guía.

El procedimiento de Seguimiento Ejecutivo finaliza con la emisión de una **Certificación Acreditativa de la Ejecución del Proyecto**, documento en el que se certifica:

- ˗ El cumplimiento (o incumplimiento en su caso) del fin para el que se concedió la ayuda.
- La parte de la subvención recibida que, en su caso, debe reintegrarse por incumplimiento parcial o total de las condiciones anteriormente comprobadas.
- ˗ Las actuaciones a certificar.

Los documentos de trámite que se generen como consecuencia del procedimiento de seguimiento ejecutivo se comunicarán a través de Registro Electrónico del Ministerio [\(https://sede.serviciosmin.gob.es/notificacioneselectronicas,](https://sede.serviciosmin.gob.es/notificacioneselectronicas) o bien [https://sede.serviciosmin.gob.es/registroelectronico\)](https://sede.serviciosmin.gob.es/registroelectronico).

**Consulte el capítulo 5** para ver cómo acceder a esta comunicación.

La Certificación Acreditativa de la Ejecución del Proyecto se comunica a través de Registro Electrónico del Ministerio [\(https://sede.serviciosmin.gob.es/notificacioneselectronicas,](https://sede.serviciosmin.gob.es/notificacioneselectronicas) o bien [https://sede.serviciosmin.gob.es/registroelectronico\)](https://sede.serviciosmin.gob.es/registroelectronico)

**Consulte el capítulo 5** para ver cómo acceder a esta comunicación.

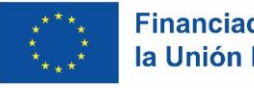

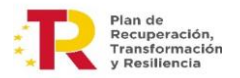

#### 2. FECHAS Y PLAZOS

#### 2.1 Plazo para la realización o ejecución del proyecto y para el pago

捕

Se refiere al plazo de que dispone el beneficiario para realizar el gasto y efectuar el pago correspondiente a las diferentes categorías de gasto incluidas en el Presupuesto Financiable detalladas en la Resolución de Concesión.

Dicho gasto se concreta mediante la fecha de las facturas imputadas al proyecto correspondientes a los diferentes conceptos del presupuesto financiable, que debe encontrarse dentro del plazo de realización o ejecución que le haya sido aprobado.

#### 2.2 Plazo de presentación de la cuenta justificativa

Se entiende por plazo de justificación o plazo de presentación de cuenta justificativa el plazo de 3 meses definido por el artículo 39 de la Orden ICT/951/2021, a contar desde la finalización de las actuaciones subvencionadas, de acuerdo con el cronograma presentado en la solicitud, para presentar la justificación de los gastos realizados.

Transcurrido el plazo establecido sin haberse presentado la documentación justificativa ante el órgano competente, éste requerirá al beneficiario para que en el plazo improrrogable de 15 días sea presentada, con apercibimiento de que la falta de presentación dará lugar a la exigencia del reintegro y demás responsabilidades establecidas en la Ley 38/2003, de 17 de noviembre, General de Subvenciones.

#### 3. JUSTIFICACIÓN DE LA INVERSIÓN

#### 3.1 Categoría de gastos financiables

Las inversiones que se presenten a justificación serán las que fueron aprobadas en la Resolución de Concesión, específicamente indicadas en cada categoría de gasto, o en las modificaciones posteriormente aprobadas, previa solicitud de autorización. No será necesaria la solicitud de modificación en los casos en los que se sustituyan elementos del presupuesto financiable por otros dentro de la misma categoría de gasto con funcionalidad y objeto equivalente, siempre que se cumpla con las condiciones establecidas en las Bases Reguladoras (artículo 21.5) contenidas en la Orden ICT/951/2021, modificada por la Orden ICT/567/2022.

La justificación de estos costes se realizará exclusivamente a través de la Aplicación para la Presentación de la Cuenta Justificativa, accesible desde el Portal de Ayudas. A través de ésta, se aportará la documentación de acuerdo con el capítulo 5 de Procedimiento para la Presentación de la Cuenta Justificativa.

#### 3.2 Gastos no financiables

- ˗ Los gastos y pagos (facturas y documentos de pago) que hayan sido realizados fuera del plazo indicado en la Resolución de concesión, y del plazo de justificación, respectivamente, resumidos en el Apartado 2. Se descontará la totalidad del valor de las facturas o pagos realizados fuera de plazo.
- ˗ Los debidos a la aplicación del Impuesto sobre el Valor Añadido (IVA) u otros impuestos indirectos análogos, tales como el IGIC o el IPSI, que sean susceptibles de recuperación o compensación.
- ˗ Los debidos al seguimiento, mantenimiento o cualquier otro gasto relacionado con el funcionamiento y mejora de la solución tecnológica tras su implementación.

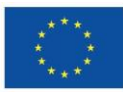

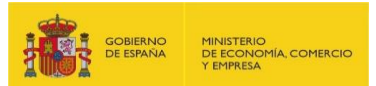

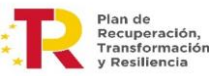

˗ No serán subvencionables aquellos proyectos que no respeten plenamente las normas y prioridades de la Unión Europea en materia climática y medioambiental y el principio de «no causar un perjuicio significativo» en el sentido del artículo 17 del Reglamento (UE) 2020/852 del Parlamento Europeo y del Consejo de 18 de junio de 2020 relativo al establecimiento de un marco para facilitar las inversiones sostenibles y por el que se modifica el Reglamento (UE) 2019/2088. Se excluyen de la financiación, en la medida en que resulten aplicables a los conceptos en que se realice el gasto al que se destinan las presentes ayudas:

a) Las inversiones relacionadas con combustibles fósiles (incluido el uso posterior).

b) Las actividades en el marco del régimen de comercio de derechos de emisión (ETS) con emisiones de gases de efecto invernadero proyectadas que no sean sustancialmente inferiores a los valores de referencia establecidos para la asignación gratuita.

c) El tratamiento de los residuos generados mediante tratamiento mecánico-biológico (TMB), incineración o vertido.

d) Las actividades en las que la eliminación a largo plazo de desechos puede causar daños a largo plazo al medio ambiente (por ejemplo, desechos nucleares).

- Los debidos a gastos financieros, reestructuraciones de pasivo o refinanciaciones, circulante y otros impuestos o tasas que sean susceptibles de recuperación o compensación. Así mismo no serán subvencionables los gastos bancarios de cualquier tipo de operación, así como aquellos que generen autofacturación.
- Gastos acreditados mediante facturas que no cumplan las condiciones determinadas en el Real Decreto 1619/2012 de 30 de noviembre, por el que se aprueba el Reglamento por el que se regulan las obligaciones de facturación.
- No serán considerados como elementos financiables los gastos que no figuren en el desglose de conceptos financiables incluido en el **Anexo I** de la resolución de concesión, salvo que se hayan autorizado en una Resolución de Modificación de Concesión posterior.

- Cualquier gasto que, de acuerdo con la normativa aplicable, resulte ser no financiable.

#### 4. DOCUMENTACIÓN A PRESENTAR COMO CUENTA JUSTIFICATIVA DE LA EJECUCIÓN DEL PROYECTO

Solamente se debe presentar la documentación justificativa y los justificantes de gasto y pago correspondientes a las categorías de gasto incluidas en el Presupuesto Financiable. Dicha documentación deberá ser presentada a través de la Sede Electrónica, de la forma indicada en el capítulo 5 sobre Procedimiento para la Presentación de la Cuenta Justificativa.

#### 4.1 Solicitud de verificación técnico-económica

Documento generado automáticamente al cumplimentar todos los campos, obtenido a través de la aplicación informática de justificación disponible al entrar en el registro electrónico: [https://sede.serviciosmin.gob.es/registroelectronico.](https://sede.serviciosmin.gob.es/registroelectronico) Deberá utilizar el botón «Presentar Documentación» y eligiendo a continuación el trámite «Solicitud de Verificación Técnico-Económica».

El **envío deberá realizarse con firma electrónica** a través del Registro Electrónico del Ministerio. El resguardo obtenido telemáticamente deberá guardarse y dará constancia de la presentación, no teniendo que presentar papel o escrito alguno por Registro.

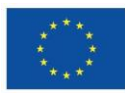

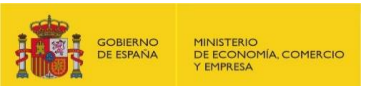

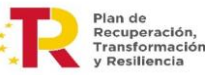

El **primer envío** con firma electrónica debe realizarlo el **representante legalmente acreditado** ante el Ministerio (en la fase de solicitud en principio, o en las siguientes fases si lo ha comunicado con posterioridad). Los **envíos posteriores** que se realicen a través de la aplicación de justificación los podrá realizar, o bien ese mismo representante, o bien cualquier otro responsable de la entidad beneficiaria que figure registrado en el RESA (Registro de Entidades Solicitantes de Ayudas), en caso que la entidad esté inscrita en el RESA. Si la persona que pretende realizar los envíos no se encuentra en esas categorías, deberá pasar a estar registrado en el RESA o solicitar el cambio de representante legalmente acreditado ante el Ministerio.

Toda la documentación justificativa de las inversiones y costes imputados al proyecto, se presentará exclusivamente a través de la aplicación disponible para ello.

#### 4.2 Memoria técnica de actuaciones justificativa

La memoria técnica de actuaciones justificativa debe ser un resumen del proyecto ejecutado, con sus hitos, cambios, hechos destacables, etc. Su finalidad es explicar de forma detallada y clara la situación final del proyecto respecto a la situación inicial recogida en la Memoria y Cuestionario de la solicitud de financiación. Se usará el modelo recogido en el **Anexo I** adaptándolo a cada proyecto.

La memoria deberá contener información sobre cumplimiento de las condiciones y la finalidad para la que se concedió la subvención, describir de manera detallada cada una de las acciones realizadas indicando el correspondiente gasto incurrido, los resultados obtenidos y los medios de comprobación del cumplimiento, así como desviaciones y sus causas, relativas a los siguientes puntos:

- Datos identificativos
- Objeto y finalidad del proyecto o actuación
- Modificaciones solicitadas: análisis de su necesidad
- Resultados obtenidos sobre la inversión/proyecto
	- a) Porcentaje de inversión ejecutada frente a la comprometida, desglosada por conceptos de gasto
	- b) Detalle de las tareas realizadas
	- c) Resultados obtenidos del proyecto cuantificados en la medida de lo posible
	- d) Programación de las actuaciones ejecutadas, indicando tiempos, costes y desviaciones con respecto al cronograma y cuestionario de la solicitud de financiación.
	- e) Descripción detallada y comprensiva de los conceptos acreditados
	- f) Análisis de desviaciones de la actuación

Deberá presentarse en todo caso en el envío telemático, puesto que **la aplicación no permitirá la presentación de una justificación que no incluya esta memoria**.

#### 4.3 Modalidad de cuenta justificativa con aportación de justificantes

La cuenta justificativa contendrá, con carácter general, la siguiente documentación tanto en la modalidad con aportación de justificantes de gasto como en la modalidad de cuenta justificativa con aportación de informe de auditor:

1. Una memoria técnica de actuaciones justificativa del cumplimiento de las condiciones impuestas en la concesión de la subvención, con indicación de las actividades realizadas y de los resultados obtenidos.

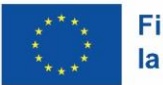

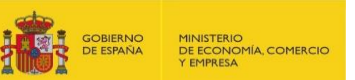

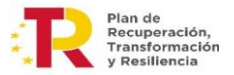

2. Una memoria económica justificativa del coste de las actividades.

#### 4.3.1 Memoria económica

Cuando la modalidad de presentación de la cuenta justificativa sea con aporte de justificantes, el beneficiario deberá adjuntar la siguiente documentación:

#### 4.3.1.1 Relación clasificada de los gastos

La relación clasificada de gastos se corresponde con la solicitud de verificación técnico económica.

#### 4.3.1.2 Documentos justificativos de gasto y pago (facturas y pagos)

Facturas o certificaciones conformadas debidamente y aprobadas por el órgano municipal competente u órgano equivalente en el caso de otro beneficiario, que acrediten la realización en tiempo y forma de la inversión subvencionable. Las facturas deberán estar fechadas dentro del plazo de ejecución del proyecto, siendo necesaria la conformidad de estas y su correspondiente aprobación por el órgano competente.

Las facturas deberán incluir el contenido dispuesto en el artículo 6 del Real Decreto 1619/2012, de 30 de noviembre, por el que se regulan las obligaciones de facturación. Algunos de los ítems a incluir son los siguientes:

- Número y, en su caso, serie.
- Fecha de expedición
- Nombre y apellidos, razón o denominación social completo, tanto del obligado a expedir factura como del destinatario de las operaciones.
- Número de Identificación Fiscal atribuido con la Administración tributaria española o, en su caso, por la de otro Estado miembro de la Unión Europea, con el que ha realizado la operación el obligado a expedir factura.
- Domicilio, tanto del obligado a expedir factura como del destinatario de las operaciones.
- El tipo impositivo o tipos impositivos, en su caso, aplicados a las operaciones.
- En el supuesto de que la operación que se documenta en una factura esté exenta del Impuesto, una referencia a las disposiciones correspondientes de la Directiva 2006/112/CE, de 28 de noviembre, relativa al sistema común del Impuesto sobre el Valor Añadido, o a los preceptos correspondientes de la Ley del Impuesto o indicación de que la operación está exenta

La expedición de ejemplares duplicados de los originales de las facturas o documentos sustitutivos únicamente será admisible, entre otros, en el supuesto de pérdida del original por cualquier causa (artículo 14 del Real Decreto 1619/2012, de 30 de noviembre).

El pago efectivo de los gastos realizados correspondientes, se acreditará mediante certificado de la Intervención municipal u órgano similar en el caso de otro beneficiario de los pagos realizados, en el que deberá especificarse la identificación del acreedor, la fecha de liquidación del gasto, número de factura e importe o justificantes bancarios de salida de fondos, todo ello acompañado de las facturas.

Asimismo, y de forma alternativa, se podrá acreditar el pago efectivo de los gastos realizados correspondientes al proyecto o a cada actuación a través de la documentación que a continuación se indica, dependiendo de los medios de pago que se hayan utilizado:

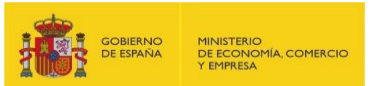

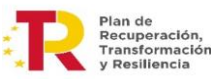

a) Pago en efectivo (ver apartado 4.3.3).: factura, firmada y sellada por el proveedor, en la que se especificará el gasto a la que corresponde el pago, la fecha y la expresión «recibido en metálico», «pagado en metálico», «pagado» o similar. Bajo la firma debe figurar el nombre, apellidos y número de documento de identidad de la persona que firma.

b) Pago mediante transferencia bancaria o ingresos en una cuenta bancaria:

- Copia del justificante de la orden de transferencia bancaria o del documento bancario acreditativo del pago en el que figuren el concepto de la transferencia o el ingreso, la fecha del documento, el importe, la identificación del concepto, a fin de que quede identificado el pago de la factura, y los datos del ordenante y del destinatario, que deben coincidir con la persona beneficiaria y con el emisor de la factura, respectivamente.
- c) Pago mediante cheque nominativo:
	- Copia del cheque nominativo o pagaré nominativo emitido a nombre del proveedor que expide la factura.

d) Pago mediante pagarés, letras de cambio o similares:

- Documento acreditativo del cargo en cuenta del efecto mercantil.
- Extracto de la cuenta en la que figure el cargo del efecto mercantil. Esta documentación se puede sustituir por un certificado o documento similar emitido por la entidad bancaria que contenga el titular y el número de cuenta en el que se ha cargado el efecto mercantil, el librador y el librado de la letra de cambio, la persona beneficiaria, el concepto por el que se hace el efecto mercantil, el importe de la letra de cambio y la fecha de emisión de la letra y del abono por parte del librado.

#### Los **justificantes de pago no aceptados** son:

Los justificantes de pago que estén fuera de los plazos establecidos.

En el caso de la justificación de pagos mediante recibí del proveedor, solo podrá utilizarse excepcionalmente y limitado a gastos de escasa cuantía. Concretamente, en cumplimiento del artículo 7 de la Ley 7/2012, de 29 de octubre, de modificación de la normativa tributaria y presupuestaria y de adecuación de la normativa financiera para la intensificación de las actuaciones en la prevención y lucha contra el fraude, hasta 1.000 euros por operación (o su contravalor en moneda extranjera).

Los pagos deben realizarse en firme. Por tanto, no serán válidos como justificantes de pago documentos internos de la entidad beneficiaria ni certificados de los proveedores, aceptándose únicamente documentación bancaria.

En caso que el pago de una factura incluida en el proyecto se presente de forma conjunta con otras, estén éstas incluidas o no en el proyecto, la justificación del pago deberá realizarse mediante la aportación del correspondiente extracto bancario acompañado de uno de los siguientes documentos:

Listado de facturas incluidas en el pago conjunto (detallando número de factura, proveedor, fecha e importe), sellado por la entidad bancaria que ha emitido el pago.

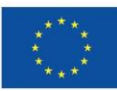

**.** 

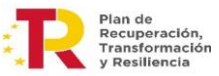

- ˗ Certificado del proveedor (excepcionalmente y limitado a gastos de escasa cuantía, menores de 1.000€ según se indica anteriormente) con la relación detallada de las facturas comprendidas en el pago.
- ˗ Facturas que se han pagado conjuntamente con la incluida en el proyecto, aunque las mismas no formen parte del propio proyecto.

Cada factura deberá adjuntarse a través de la Aplicación de Presentación de la Cuenta Justificativa, y vincularse a sus correspondientes documentos de pago. Las facturas en moneda extranjera se acompañarán de fotocopias de los documentos bancarios de cargo en las que conste el tipo cambio utilizado, en caso contrario, se utilizarán los tipos de cambio oficial publicados por el Banco Central Europeo. Cuando se realicen **adquisiciones extracomunitarias**<sup>1</sup> , deberá aportarse el DUA (documento único administrativo sobre cumplimiento de las formalidades aduaneras).

# 4.3.1.3 Justificación de pagos en efectivo (**Anexo II**)

Cuando, excepcionalmente, el pago se haga en efectivo deberá aportarse recibo en el que conste que al emisor le ha sido satisfecho el importe, con identificación de la factura a la que corresponde. «No podrán pagarse en efectivo las operaciones, en las que alguna de las partes actúe en calidad de empresario o profesional, con un importe igual o superior a 1.000 euros o su contravalor en moneda extranjera», según establece el artículo 7.1 de la Ley 7/2012. Una operación que iguale o supere ese límite no podrá pagarse ni parcial ni totalmente en efectivo. Ejemplo: factura 1.500€, pago de 500€ en efectivo y 1.000€ en transferencia. Se excluiría como gasto válido la totalidad de la factura por valor de 1.500€.

# 4.3.1.4 Documentación relativa a la subcontratación / contratación

En el caso de subcontratación y/o contratación, se deberán presentar los justificantes de haber cumplido las disposiciones relativas a la adjudicación de los contratos públicos de conformidad con la Ley 9/2017, de 8 de noviembre, de Contratos del Sector Público. Es decir, pliegos y publicaciones en boletines correspondientes, documentos contables en relación con la adjudicación, adjudicaciones definitivas y presupuestos de otras ofertas. En el caso de que, por cualquier circunstancia ajustada a derecho, no sea obligatorio la realización del correspondiente procedimiento de adjudicación, se deberá aportar la documentación justificativa que acredite tal circunstancia y aportar un informe técnico responsable en el que se justifique la oferta seleccionada.

El apartado primero del artículo 29 de la Ley general de Subvenciones establece:

*"A los efectos de esta ley, se entiende que un beneficiario subcontrata cuando concierta con terceros la ejecución total o parcial de la actividad que constituye el objeto de la subvención. Queda fuera de este concepto la contratación de aquellos gastos en que tenga que incurrir el beneficiario para la realización por sí mismo de la actividad subvencionada."*

El concepto de contratación incluye la contratación de todos aquellos servicios que el beneficiario no pueda realizar con sus propios medios humanos y materiales; es decir, todas aquellas actividades que no son las habituales, cotidianas o connaturales del beneficiario y que, en consecuencia, pueden ser contratadas con terceros. La subcontratación abarca la contratación de servicios que, en condiciones normales, podría realizar el beneficiario con sus propios medios humanos y materiales.

<sup>1</sup> Se recuerda que las operaciones entre Canarias y el resto de España se consideran adquisiciones extracomunitarias.

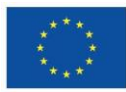

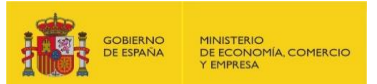

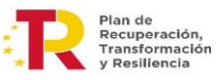

Existe una excepción al criterio general de subcontratación al 100% de las actividades subvencionadas establecido en las Bases Reguladoras, para el caso de gastos de formación: en este caso la subcontratación con el tercero no puede superar el 80% del importe de la actividad subvencionada.

A efectos prácticos, subcontratar a través de uno o varios contratos el 100% del importe de la actividad subvencionada de formación no sería un gasto subvencionable porque el beneficiario no realizaría por sí mismo ninguna parte de la actividad dado que todo lo subcontrata. Debe justificar que, al menos, el 20% de la actividad subvencionada la realiza por sí mismo. La carga de la prueba debe recaer sobre el beneficiario al tener la obligación personal de realizar la actividad subvencionada, estableciendo el criterio sobre si dichas actividades, en todo o en parte, no tienen carácter habitual ni connatural en el ejercicio consuetudinario de sus competencias. De hecho, en el artículo 20.7 apartado f) de las Bases Reguladoras se especifica la necesidad de realizar un informe motivado sobre la elección de un tercero en caso de subcontratación.

#### 4.3.1.5. Documentación justificativa de la adjudicación vía contrato menor

Según el artículo 118 de la Ley 9/2017, de 8 de noviembre, se consideran contratos menores los contratos de valor inferior a 40.000€, cuando se trate de contratos de obra, o a 15.000 euros, cuando se trate de suministro o de servicios.

Tal y como se establece en dicha Ley, en los contratos menores la tramitación del expediente exigirá la emisión de un informe del órgano de contratación justificando de manera motivada la necesidad del contrato y que no se está alterando su objeto con el fin de evitar los umbrales descritos. Esta información no será necesaria en el caso de los contratos cuyo pago se verifique a través del sistema de anticipos de caja fija u otro similar para realizar pagos menores, siempre y cuando el valor estimado del contrato no exceda de los 5.000€.

Se requerirá, además, la aprobación del gasto y la incorporación al mismo de la factura correspondiente.

#### 4.3.1.6 Certificado del Secretario del Ayuntamiento o figura equivalente

Certificado del Secretario del Ayuntamiento o figura equivalente de la realización de las actuaciones que han sido financiadas con cargo a la subvención, en el que se consignarán los importes ejecutados.

El Secretario del Ayuntamiento puede dar fe en este caso de los informes técnicos, certificados, documentación, etc. que consten en el Ayuntamiento, relacionados con la realización efectiva de las actuaciones objeto de la subvención.

# 4.3.1.7 Declaración de otras ayudas solicitadas, concedidas o percibidas de otras administraciones o entidades (**Anexo III**)

Este documento, debe estar suscrito y firmado por la persona apoderada o el propio beneficiario y con fecha actualizada a la fecha de la justificación. El modelo a remitir se adjunta en el **Anexo III**. El documento debe declarar todas las ayudas solicitadas, y/o concedidas y/o cobradas para la misma actuación, aportando, en su caso, la Resolución Favorable de la concesión del organismo concedente, y en caso de que no existan, indicarlo con un NINGUNA. Deben figurar en la declaración el nombre del proyecto, localizaciones o actuaciones a las que está vinculada.

Asimismo, se debe establecerse claramente:

La finalidad u objeto de la ayuda solicitada

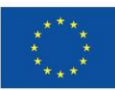

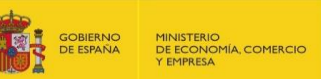

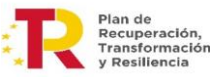

- Fecha de solicitud, concesión y/o fecha de cobro de la ayuda, en su caso. La declaración debe efectuarse en el momento de la presentación de la solicitud o durante la tramitación del procedimiento que finaliza en el momento en que se notifica la resolución definitiva de concesión
- Entidad o administración concedente.
- Importe de la ayuda o subvención que no puede superar conjuntamente el coste de la actuación.

El proyecto puede ser cofinanciado por el beneficiario de la ayuda y por la comunidad autónoma en el que se encuentre ubicado, pudiendo alcanzar este apoyo hasta el 40% del presupuesto financiable del proyecto.

A tal efecto, las ayudas deben cumplir los artículos 9 y 16 de las Bases Reguladoras para ser compatibles.

#### 4.3.1.8 Documentación justificativa de pago de cantidad no ejecutada

Los artículos 72 y 75 del Real Decreto 887/2006, de 21 de julio, por el que se aprueba el Reglamento de la Ley 38/2003, de 17 de noviembre, General de Subvenciones, establecen que dentro de la cuenta justificativa presentada por el beneficiario debe incluirse, en su caso, la «carta de pago de reintegro en el supuesto de remanentes no aplicados».

En base a ello, en los casos en los que la entidad beneficiaria no haya gastado la totalidad de la subvención que se le haya concedido, deberá presentar como parte de la documentación justificativa carta de pago que demuestre que se ha realizado la devolución de la parte que no se haya ejecutado.

Para ello, antes de la presentación de la cuenta justificativa deberá haber solicitado esa devolución a través del trámite «Solicitud de Devolución Anticipada» que puede encontrar en el expediente electrónico de la entidad [\(https://sede.serviciosmin.gob.es/registroelectronico\)](https://sede.serviciosmin.gob.es/registroelectronico).

Posteriormente, se le enviará la carta de pago (069) a través del Registro Electrónico [\(https://sede.serviciosmin.gob.es/registroelectronico](https://sede.serviciosmin.gob.es/registroelectronico) o [https://sede.serviciosmin.gob.es/notificacioneselectronicas\)](https://sede.serviciosmin.gob.es/notificacioneselectronicas)

El pago podrá hacerse en Bancos, Cajas de Ahorros y Cooperativas de Crédito en las que no es preciso tener cuenta abierta, o a través de la «Sede Electrónica» de la Agencia Tributaria (www.agenciatributaria.es) en el apartado «Pago de impuestos», mediante cargo en cuenta o la utilización de tarjetas de crédito o débito. La documentación acreditativa de haber realizado el pago debe adjuntarse como parte de la documentación justificativa. En cuanto a los intereses de demora a los que también hacen referencia los artículos 72 y 75 del Real Decreto antes mencionado, desde el Ministerio se realizará el cálculo de los mismos para indicar a la entidad la cantidad que corresponda, en función del momento en el que se haya realizado el pago de la ayuda.

**EJEMPLO**: Si a una entidad solicitante se le ha concedido una subvención de 500.000 €, pero en la documentación justificativa (Solicitud de Verificación Técnico Económica) presentada a través de la aplicación de justificación se acredita una inversión de 450.000 € deberá presentar "Solicitud de Devolución Anticipada", indicando que la cantidad a devolver será de 50.000 €

#### 4.4. Modalidad cuenta justificativa con informe auditor

En el caso de elegir la modalidad de presentación de cuenta justificativa con informe auditor, además de la memoria técnica de actuacionesjustificativa del cumplimiento de las condiciones impuestas en la concesión

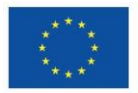

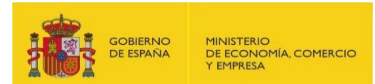

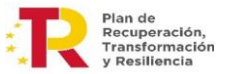

de la subvención, con indicación de las actividades realizadas y de los resultados obtenidos, se deberá adjuntar la siguiente documentación:

#### 4.4.1 Memoria económica abreviada

La memoria económica abreviada se corresponde con la solicitud de verificación técnico-económica del coste de las actividades realizadas que será el formulario presentado en el momento de la justificación.

# 4.4.2 Informe auditor inscrito en el ROAC

Informe de auditor que contendrá el contenido que señala la Orden EHA/1434/2007 de 17 de mayo, por la que se aprueba la norma de actuación de los auditores de cuentas en la realización de los trabajos de revisión de cuentas justificativas de subvenciones, en el ámbito del sector público estatal, previstos en el artículo 74 del Reglamento de la Ley 38/2003, de 17 de noviembre, General de Subvenciones, aprobado mediante Real Decreto 887/2006, de 21 de julio. Además, el auditor deberá comprobar e incluir en el informe la información relativa al cumplimiento de los puntos recogidos en los apartados 4.3.1.2 a 4.3.1.8 de este mismo capítulo.

En esta modalidad de justificación, el beneficiario no está obligado a aportar justificantes de gasto en la rendición de la cuenta, sin perjuicio de las actuaciones de comprobación y control que pueda realizar el órgano concedente, la Intervención General de la Administración del Estado y el Tribunal de Cuentas en el ejercicio de sus competencias, quedando el beneficiario obligado a conservar los justificantes de gasto y documentos de pago de la subvención concedida, al objeto de las actuaciones de comprobación y control previstas en la Ley 38/2003, de 17 de noviembre.

# 4.5 Documentación relativa al uso del emblema de la UE (**Anexo IV**)

Independientemente de la modalidad empleada para la presentación de la cuenta justificativa, se deberá presentar el **Anexo IV** en el que se recoge el modelo de declaración responsable que deberán adjuntar para dar cumplimiento a este apartado, así como pruebas gráficas de haber empleado el emblema UE tal y como se recoge en los párrafos anteriores.

Por un lado, se deberá dar cumplimiento a las condiciones establecidas en artículo 18 de la Ley 38/2003, de 17 de noviembre. En este sentido, toda referencia en cualquier medio de difusión sobre las inversiones aprobadas deberá incluir que han sido financiadas por el extinto Ministerio de Industria, Comercio y Turismo o el actual Ministerio de Economía, Comercio y Empresa.

En cuanto a los emblemas de la UE para garantizar una comunicación eficaz y coherente sobre el terreno, los distintos actos jurídicos de los programas de financiación de la UE contienen normas de comunicación y visibilidad de la UE. Son jurídicamente vinculantes para los receptores de la financiación de la UE y, en gran medida, coherentes entre los programas y los modos de gestión, dejando al mismo tiempo un cierto margen para los enfoques específicos de los programas, por ejemplo, como se refleja en el artículo de comunicación (artículo 34) del reglamento del Mecanismo de Recuperación y Resiliencia. En el siguiente link podrán acceder al Manual de comunicación para gestores y beneficiarios de los fondos del plan de recuperación, transformación y resiliencia:

[https://www.fondoseuropeos.hacienda.gob.es/sitios/dgpmrr/es-](https://www.fondoseuropeos.hacienda.gob.es/sitios/dgpmrr/es-es/Documents/MANUAL%20DE%20COMUNICACI%c3%93N%20PARA%20LOS%20GESTORES%20DEL%20PLAN.pdf)

[es/Documents/MANUAL%20DE%20COMUNICACI%c3%93N%20PARA%20LOS%20GESTORES%20DEL%20PL](https://www.fondoseuropeos.hacienda.gob.es/sitios/dgpmrr/es-es/Documents/MANUAL%20DE%20COMUNICACI%c3%93N%20PARA%20LOS%20GESTORES%20DEL%20PLAN.pdf) [AN.pdf](https://www.fondoseuropeos.hacienda.gob.es/sitios/dgpmrr/es-es/Documents/MANUAL%20DE%20COMUNICACI%c3%93N%20PARA%20LOS%20GESTORES%20DEL%20PLAN.pdf)

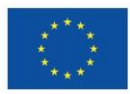

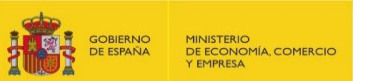

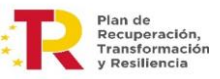

El artículo 34 del Reglamento Europeo 2021/241 del Parlamento Europeo y del Consejo, por el que se establece el Mecanismo de Recuperación y Resiliencia, recoge que «los perceptores de fondos de la Unión harán mención del origen de esta financiación y velarán por darle visibilidad», incluido mediante el uso del emblema de la Unión y de una declaración de financiación que indique «financiado por la Unión Europea – NextGeneration EU». En particular, se utilizará el emblema de la UE, con la mención expresa a la Unión Europea y al Fondo, cuando los participantes del plan promuevan las acciones y sus resultados, facilitando información coherente, efectiva y proporcionada dirigida a múltiples destinatarios, incluidos los medios de comunicación y el público en general.

Ejemplo:

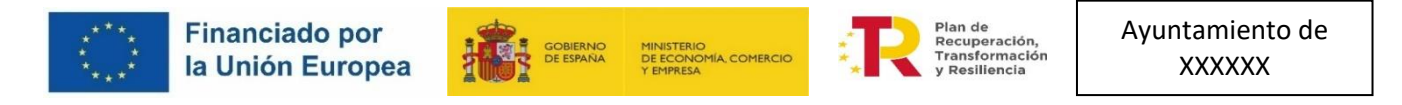

Según explica la Comisión Europea en la guía del uso del emblema, cuando este se muestre en asociación con otro logotipo, como, por ejemplo, el de la organización, administración, entidad local o Comunidad o Ciudad Autónoma beneficiaria de las ayudas, el logo de la Unión Europea deberá mostrarse al menos de forma tan prominente y visible como los otros. El emblema de la UE no puede modificarse y debe permanecer distinto, tanto en colores como tipografía, de los demás y separado de estos.

En el siguiente link encontrarán manuales sobre el uso correcto del emblema europeo en el contexto de los programas de la UE 2021-2027 al respecto, así como enlaces para descargar los logos y emblemas oficiales: [Identidad visual | Plan de Recuperación, Transformación y Resiliencia Gobierno de España.](https://planderecuperacion.gob.es/identidad-visual)  [\(planderecuperacion.gob.es\).](https://planderecuperacion.gob.es/identidad-visual)

4.6 Cualquier otra documentación justificativa o informes que de acuerdo con la normativa nacional o europea resulten exigibles en el marco del Plan de Recuperación.

El órgano concedente, así como los órganos de control competentes, incluidos los recogidos en el artículo 22.2.e) del Reglamento (UE) 2021/241, de 12 de febrero de 2021, y el artículo 129 del Reglamento Financiero (Reglamento (UE, Euratom) 2018/1046 de 18 de julio de 2018, podrán realizar todos aquellos controles e inspecciones que consideren convenientes, con el objeto de asegurar el buen fin de la ayuda concedida, estando los solicitantes obligados a prestar colaboración y proporcionar cualquier otra documentación e información que se estime necesaria para la verificación del cumplimiento de las condiciones establecidas.

Asimismo, los beneficiarios se comprometen a facilitar las inspecciones y comprobaciones que, en su caso, se efectúen. La oposición a la realización de estas comprobaciones e inspecciones podrá constituir causa de reintegro de la ayuda, sin perjuicio de la tramitación del correspondiente procedimiento sancionador.

La Administración y cualquier otro órgano de entre los contemplados en el artículo 22 del Reglamento (UE) 2021/241, de 12 de febrero de 2021, podrán acceder a la información contenida en el Registros de Titularidades Reales, así como a cualquier otra base de datos de la Administración a efectos de suministrar dichos datos sobre los titulares reales.

A efectos de información y control de estas ayudas, se cederá la información entre los sistemas establecidos para la gestión y control de estas subvenciones con los Sistemas de los Fondos Europeos.

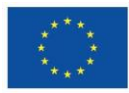

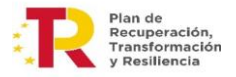

#### 4.7 Declaración *ex post* sobre el cumplimiento principio DNSH

自

En el **Anexo V** se recoge el modelo de declaración *ex post* sobre el cumplimiento del principio DNSH. El modelo contiene dos partes: una primera en la que se enumeran, clasifican y describen las actuaciones y una segunda parte donde se recoge la propia declaración. Para cumplimentar este modelo, se rellenará la primera parte (información de las actuaciones) tantas veces como actuaciones compongan el proyecto y, a continuación, la declaración firmada. De esta manera el **Anexo V** final quedará como un único documento y, por tanto, **no hay que firmar una declaración por actuación, se engloban todas en la primera parte.** 

#### 5. PROCEDIMIENTO DE PRESENTACIÓN DE LA CUENTA JUSTIFICATIVA

El presente capítulo tiene por objeto servir de guía para facilitar la presentación de la documentación justificativa mediante la utilización de la **aplicación de presentación de la documentación** de la cuenta justificativa.

Esta aplicación se utiliza para adjuntar al expediente la Cuenta Justificativa y será la única vía para presentarla.

Las instrucciones sobre la documentación a aportar y los costes financiables se recogen en el capítulo anterior de la presente guía y en el texto de la Convocatoria.

La Cuenta Justificativa debe presentarse en el periodo de justificación establecido, esto es, en los tres meses siguientes a la fecha de finalización de las actuaciones subvencionadas y señaladas en la resolución de concesión.

Para aquellos expedientes que no realizasen la presentación de la cuenta justificativa en el plazo establecido para ello, se notificará **Requerimiento de Presentación de la Cuenta Justificativa**, que dará un plazo improrrogable de 15 días hábiles a contar desde el día siguiente a la fecha de notificación en el Registro Electrónico. Tenga en cuenta que, si esa documentación no fuera presentada en el plazo dado en el requerimiento, se procedería a iniciar el procedimiento de reintegro para la revocación total de la financiación concedida.

Solamente se deben presentar los documentos justificativos correspondientes a las categorías de gasto incluidas en el Presupuesto Financiable según lo establecido en la resolución de concesión.

Una vez realizadas las comprobaciones de la Cuenta Justificativa presentada y si existen gastos no justificados o incidencias, se comunica al beneficiario el resultado provisional de dichas comprobaciones mediante la publicación de un Requerimiento de Subsanación e Informe Económico Provisional, y se abre un trámite de audiencia para que en el plazo de 10 días hábiles(calendario de díasinhábilesen el Ámbito de la Administración General del Estado: [https://sede.serviciosmin.gob.es/es-es/Paginas/calendario.aspx\)](https://sede.serviciosmin.gob.es/es-es/Paginas/calendario.aspx) pueda presentar las alegaciones que estime oportunas.

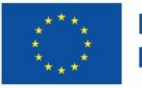

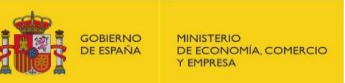

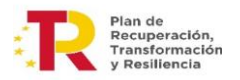

#### 5.1 Acceso a la aplicación

La cuenta justificativa debe presentarse únicamente a través de la vía telemática con firma electrónica, realizando el envío a través de la Aplicación para la Presentación de la Cuenta Justificativa.

#### **SOBRE LA FIRMA ELECTRÓNICA**

Como la solicitud inicial fue presentada con firma electrónica, debería disponer de ella para la presentación de la cuenta justificativa. De todos modos, en la siguiente dirección de la Sede Electrónica del Ministerio dispone de toda la información, prestadores de servicios, utilidades de comprobación, etc.:

<https://sede.serviciosmin.gob.es/es-es/firmaelectronica/Paginas/firma.aspx>

El **primer envío** con firma electrónica debe realizarlo el **representante legalmente acreditado** ante el Ministerio (en la fase de solicitud en principio, o en las siguientes fases si lo ha comunicado con posterioridad). Los **envíos posteriores** que se realicen a través de la aplicación de justificación los podrá realizar, o bien ese mismo representante, o bien cualquier otro responsable de la entidad que figure registrado en el RESA (Registro de Entidades Solicitantes de Ayudas), en caso que la entidad esté inscrita en el RESA. Si la persona que pretende realizar los envíos no se encuentra en esas categorías, deberá pasar a estar registrado en el RESA o solicitar el cambio de representante legalmente acreditado ante el Ministerio.

El envío se realizará accediendo al registro electrónico [\(https://sede.serviciosmin.gob.es/registroelectronico\)](https://sede.serviciosmin.gob.es/registroelectronico), desde allí podrá aportar la documentación requerida, utilizando el **botón** *«Presentar Documentación»* y eligiendo a continuación el **trámite** *«Solicitud Verificación Técnico-Económica»***.**

A continuación, deberá cargar la documentación correspondiente al expediente siguiendo las instrucciones detalladas en estas Instrucciones**.**

El envío deberá realizarse con firma electrónica a través del Registro Electrónico del Ministerio. Es muy importante que el resguardo obtenido telemáticamente se guarde ya que dará constancia de la presentación.

No es necesario presentar papel o escrito alguno por Registro.

# **RECOMENDACIONES PARA EL ENVÍO DE DOCUMENTOS A TRAVÉS DE LA APLICACIÓN**

El tamaño máximo de archivos admitidos en el envío es de 5 MB. Se recomienda seguir las siguientes indicaciones:

- Essuficiente escanear con una resolución de 200x200 puntos por pulgada. Si ocupa más de estaresolución el archivo "pesará" más y tardará más en adjuntarlo.
- Salvo casossingulares, lamayor parte de los documentos(facturas, justificantes de gasto…) sonperfectamente legibles si se escanean con escala de grises con 256 tonos. No hay necesidad de hacerlo en color.

Deben usarse formatos de imagen con compresión (TIFF, PNG…) y, en caso de que al escanearse convierta directamente a PDF, asegurarse de que la configuración del escáner no genera ficheros demasiado grandes. Una página de tamaño UNE A4 con los justificantes de gasto habituales puede ocupar de 30 a 50 KB, pero no debería ocupar más de 100 KB.

El envío se realizará accediendo al registro electrónico [https://sede.serviciosmin.gob.es/registroelectronico\)](https://sede.serviciosmin.gob.es/registroelectronico), y desde allí podrá aportar la documentación requerida, utilizando el botón *"Presentar Documentación"* y eligiendo a continuación el trámite *"Solicitud Verificación Técnico-Económica"*.

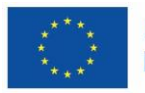

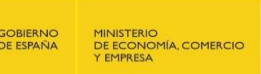

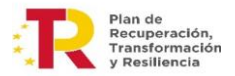

#### 5.2 Familiarizarse con la aplicación

La aplicación para la presentación de la Cuenta Justificativa le permitirá adjuntar progresivamente y de manera ordenada toda la documentación correspondiente a las actuaciones realizadas relacionadas con el proyecto financiado.

Además, podrá ir agregando la documentación a la aplicación de manera progresiva **en diferentessesiones previo al «envío» de la cuenta justificativa que será el paso definitivo de presentación de dicha justificación.** Es decir, usted podrá entrar y salir de la aplicación tantas veces como seanecesario, guardando la documentación agregada hasta ese momento, y **realizar el envío al registro electrónico cuando haya finalizado y cargado toda la documentación.**

Tenga en cuenta que, hasta que no realice el «envío», la cuenta justificativa no se considerará presentada.

#### **IMPORTANTE**:

Para finalizar correctamente la presentación de la cuenta justificativa, es necesario completar el proceso con el envío de la documentación. La aplicación **no remite ningún documento al registro electrónico del Ministerio hasta que no se realiza el envío de documentación, que deberá realizarse únicamente cuando esté toda la documentación completa**.

La finalidad de la Aplicación para la presentación de la Cuenta Justificativa es facilitar la incorporación y presentación de documentación al expediente permitiendo asociar los documentos (facturas, pagos, justificantes bancarios, etc.) a cada coste imputado, y pudiendo comprobar que toda la documentación necesaria se presenta correctamente.

Para ello, la aplicación, además de estar diseñada para adjuntar la información y documentos de manera ordenada, proporcionará avisos acerca de los documentos que, en principio, no han sido incorporados al expediente y que pueden ser necesarios para la correcta justificación.

A continuación, se explica cómo funciona la aplicación y de qué forma debe adjuntarse la documentación al expediente para la justificación de las inversiones.

5.2.1 Navegación por la aplicación

La primera vez que entre en el expediente, deberá rellenar la información requerida en el siguiente formulario (generalmente los datos se auto cumplimentarán a excepción del lugar de la firma).

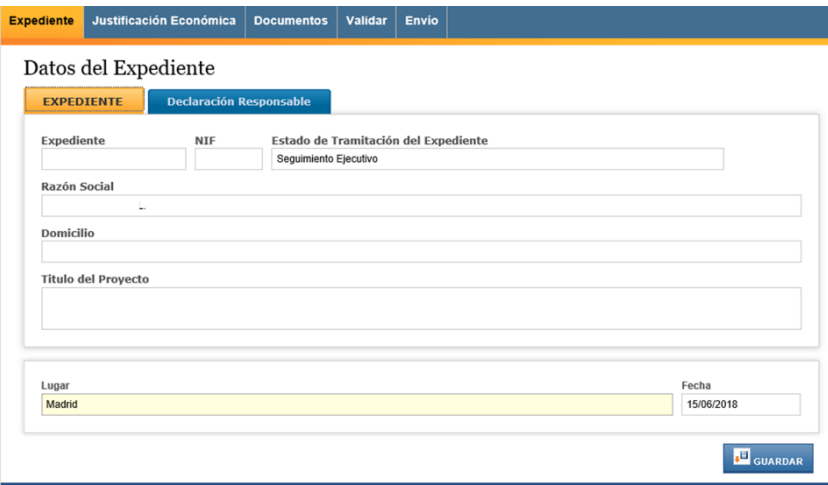

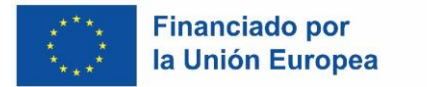

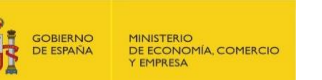

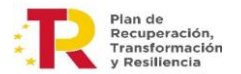

Compruebe igualmente la Declaración Responsable a firmar en su pestaña correspondiente y pulse en el botón de guardar:

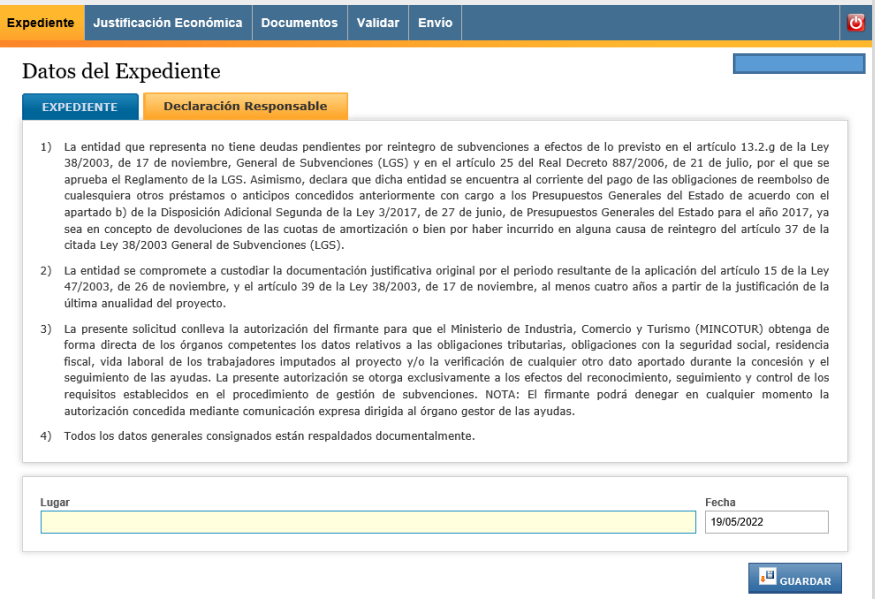

Hecho esto le aparecerá una ventana emergente indicando que los datos del expediente han sido guardados correctamente. Pulse en el botón OK.

A partir de aquí, podrá empezar a navegar por la aplicación y cumplimentar la información requerida, así como adjuntar la documentación necesaria para la justificación.

Permanentemente, en la pantalla principal de la aplicación, podrá acceder a cinco pestañas desde el **Menú principal:**

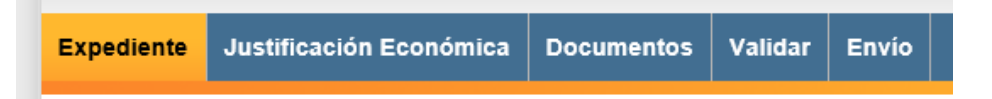

Desde la pestaña **Expediente** accederá a los datos generales del expediente y de la declaración responsable firmada.

En la pestaña **Justificación económica** podrá visualizar el resumen económico de los gastos financiables, aprobados en la resolución de concesión (columna «financiable»), y los imputados al proyecto (columna «imputados»), agrupados por categorías de gasto.

Además, desde aquí podrá registrar los datos de las facturas a imputar en el proyecto y adjuntar la documentación correspondiente a cada factura y coste imputado, de forma ordenada y asignando cada documento a cada factura.

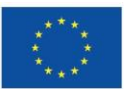

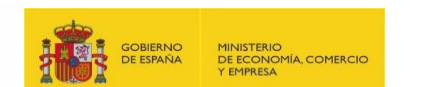

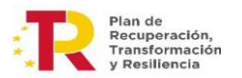

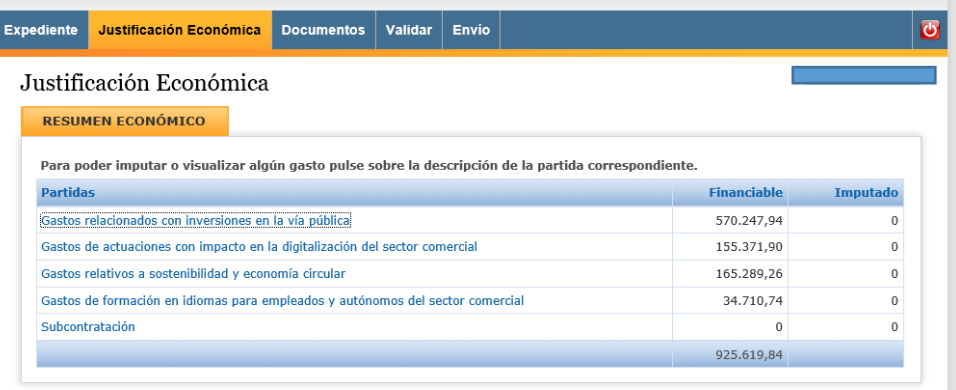

Dentro del menú de navegación que se abre en la Justificación Económica, podrá acceder, pulsando sobre cada una, a las distintas partidas, incluir nuevos gastos, modificar o eliminar los que estén pendientes de enviar, editar los incluidos en envíos previos y anular gastos ya enviados.

#### **IMPORTANTE**:

No obstante, en caso de que existiera algún error en documentación ya enviada, **no se deberá anular o eliminar la documentación enviada si no enviar la correcta para evitar que se altere la integridad del expediente.**

En la pestaña **Documentos**, podrá adjuntar todo tipo de documentación al expediente sin asociarla a ninguna partida en particular.

Posteriormente, podrá dejar estos documentos como *documentación genérica del expediente* o asociarlos a alguna factura que haya registrado previamente.

Además, podrá saber qué documentación se ha adjuntado al expediente y si está correctamente asociada a la factura correspondiente, en su caso.

Desde la pestaña **Validar,** antes del envío de documentación al registro electrónico, podrá comprobar que no hay errores de validación en la documentación adjuntada hasta el momento. En concreto, en esta pestaña recibirá avisos de dos tipos sobre errores de validación de la documentación:

a) **Errores que no impiden el envío**: se trata de **avisos** sobre documentación insuficiente en la justificación de pagos, ausencia de presupuestos alternativos, etc., que, a pesar de que no invalidan la presentación de la Cuenta Justificativa, pueden resultar en descuentos y reintegros durante el seguimiento ejecutivo del expediente. En este caso, la aplicación devuelve un aviso (por ejemplo, «*Se recomienda adjuntar el tipo de documento Extracto bancario»)*.

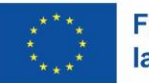

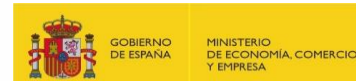

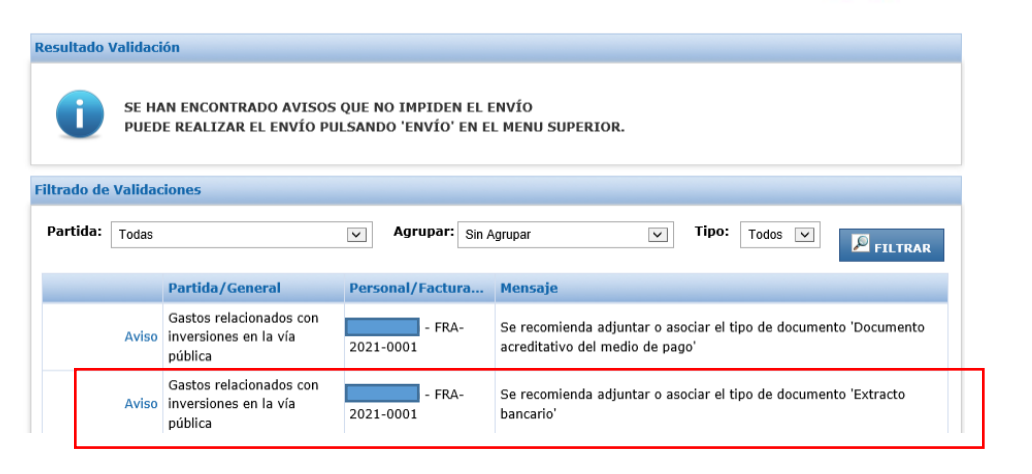

**Nota sobre avisos: pueden existir casos en los que aparezcan avisos que no supongan que haya ninguna incorrección en la justificación de la factura. En estos casos, en los que la aplicación, dada su configuración general, genere avisos, pero se cumplan todos los requerimientos establecidos en la Guía de Justificación, esos avisos no suponen ninguna solicitud de documentación adicional**

b) **Errores que impiden el envío**: se trata de **errores,** como la no presentación de la Memoria Técnica de actuaciones justificativa. En estos casos, la aplicación devolverá un mensaje de validación en el que se indicará que «debe adjuntarse el tipo de documento Memoria Técnica de actuaciones justificativa».

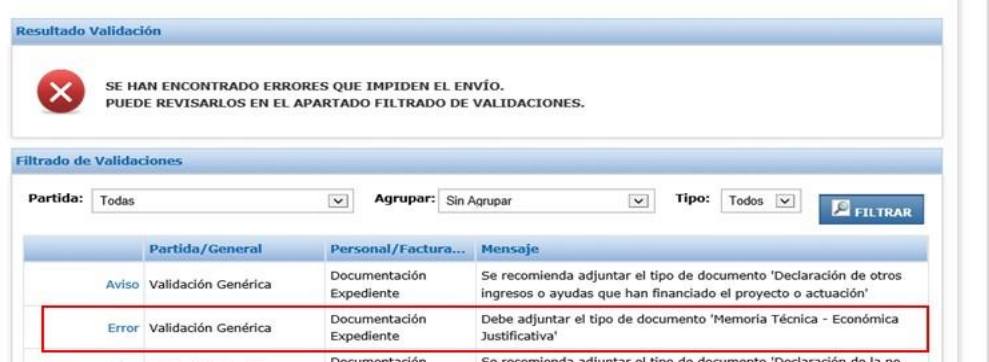

En el caso de **errores que impidan el envío**, será necesario adjuntar la documentación requerida para poder presentar la Cuenta Justificativa. Para el **resto de avisos**, el beneficiario podrá optar por no presentar la documentación requerida, asumiendo el **riesgo** de que la Cuenta Justificativa presentada sea **incompleta/insuficiente**, lo que podría resultar en **reintegros** en la fase de seguimiento ejecutivo del expediente.

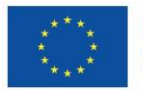

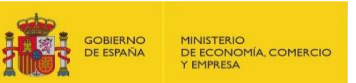

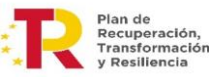

Una vez cargada toda la documentación justificativa del expediente, desde la pestaña **envío,** deberá realizar el envío. Hasta este momento, **la documentación cargada estará disponible para el beneficiario, pero no se habrá remitido al registro electrónico del Ministerio**.

#### **IMPORTANTE**:

Antes de proceder al ENVÍO de la documentación (opción **ENVÍO**, botón **«Firmar y Enviar»**), se recomienda revisar toda la información que contiene el formulario, descargando el documento de "Solicitud Verificación Técnico-Económica".

Recuerde que, para finalizar correctamente la presentación de la cuenta justificativa, es necesario completar el proceso con el envío de la documentación. La aplicación no remite ningún documento al registro electrónico del Ministerio hasta que no se realiza el **envío** de documentación.

#### 5.3 Otras funcionalidades de la aplicación

#### 5.3.1 Justificación económica

La funcionalidad **"Filtrado Estado"** le permitirá, una vez cargados varios documentos, filtrar en función del estado de las facturas:

- Todas: muestra todas las facturas;
- Pendientes: muestra las que han sido cargadas, pero están pendientes de envío;
- Enviadas: muestra las que han sido enviadas a registro electrónico;
- Anuladas: muestra las que, después de envío, han sido anuladas.

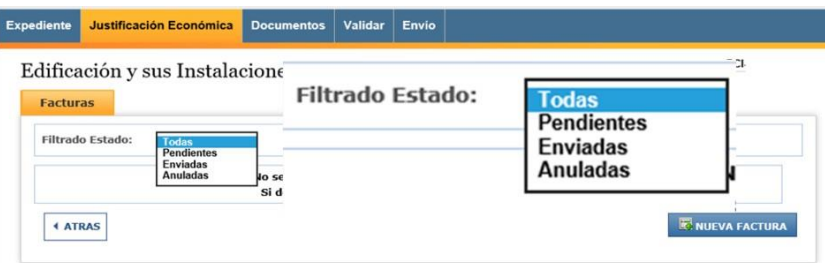

Esta funcionalidad será especialmente útil cuando, después de cargar información y documentación, acceda a la aplicación para continuar cumplimentando la justificación. Igualmente,le permitirá ver qué documentos están pendientes de envío.

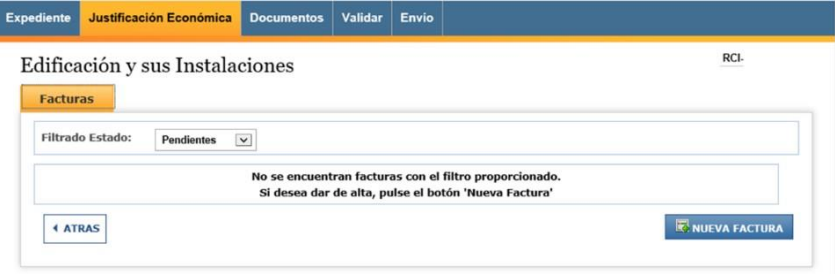

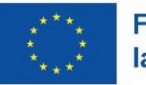

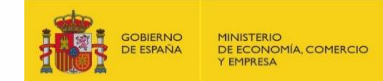

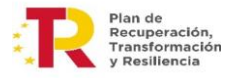

5.3.2 Documentos

I

*a) Visualización del expediente completo:*

En la pestaña DOCUMENTOS del menú principal, podrá ver todos los documentos cargados en la aplicación asociados al expediente, adjuntar cualquier otro documento y filtrar por documento, por partidas y por estado.

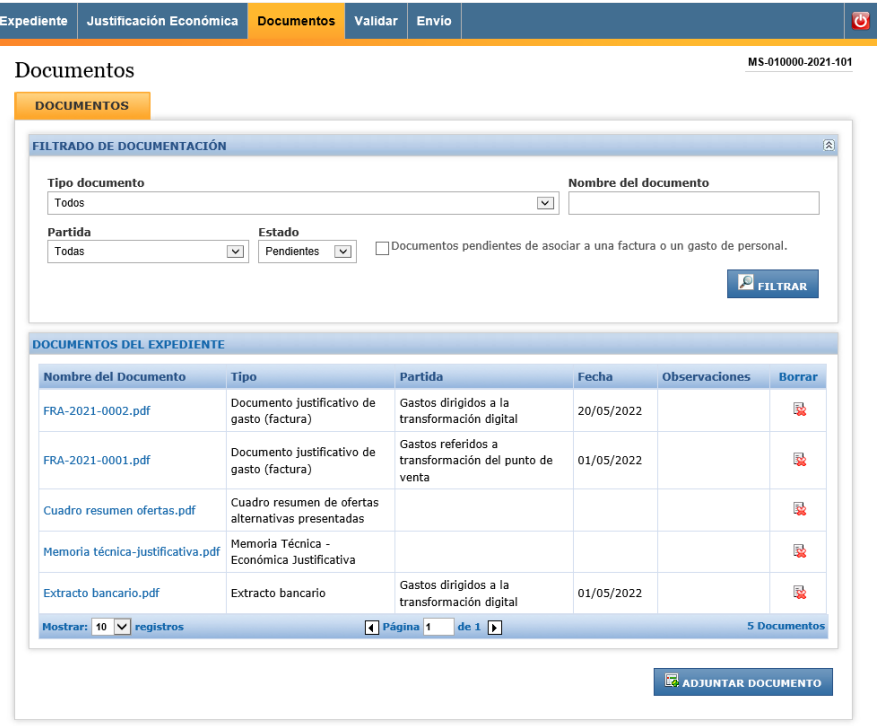

*b) Filtrado por documento:*

Podrá seleccionar cualquiera de los tipos de documento posibles de un desplegable:

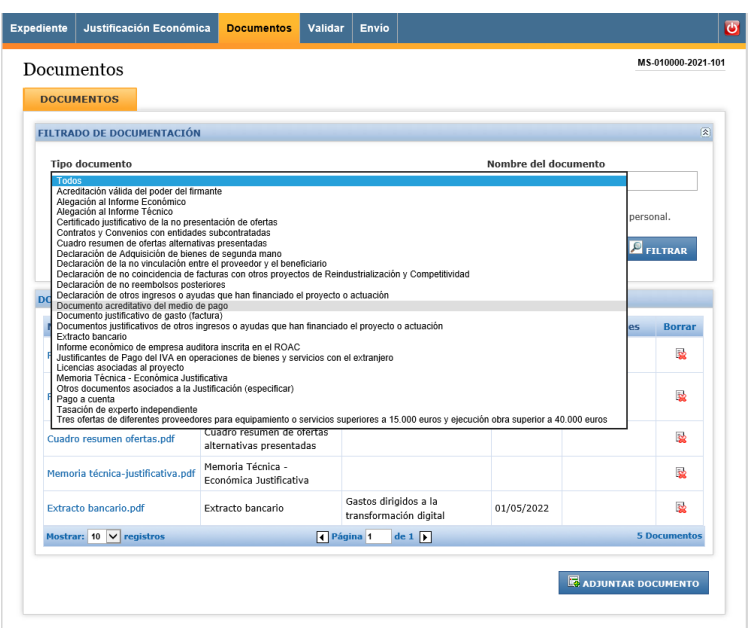

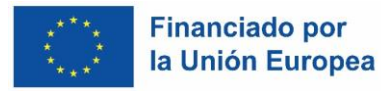

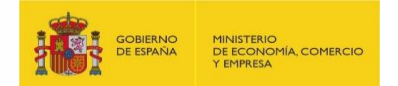

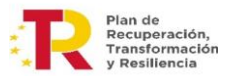

*c) Filtrado por partida (concepto de gasto):*

Podrá filtrar la documentación vinculada a cada partida:

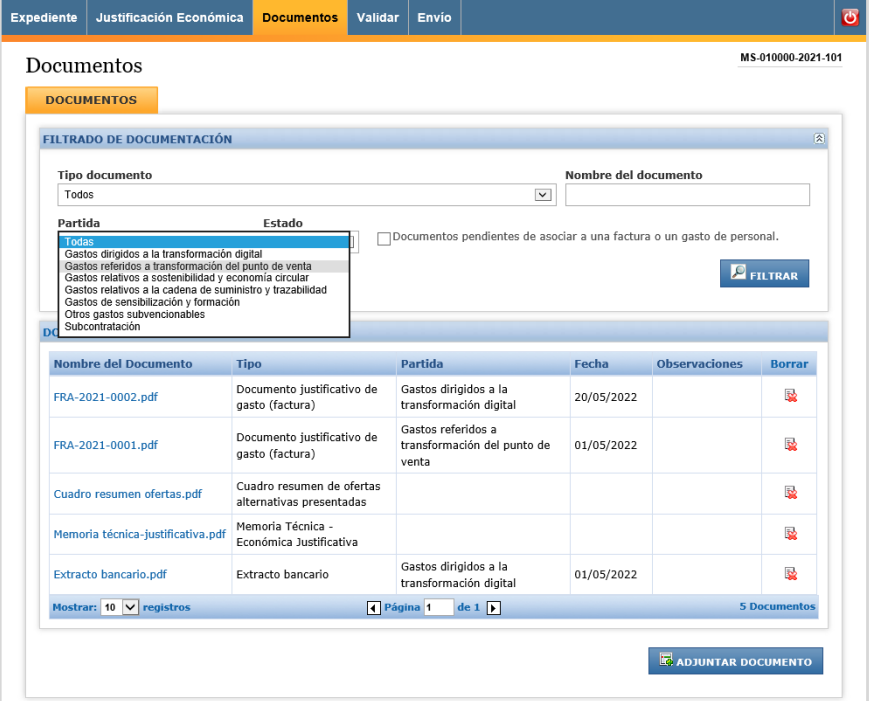

#### *d) Carga de documentos genéricos*

Asimismo, como se indicaba al inicio de este capítulo (apartado 5.1), la pestaña **Documentos** le permitirá adjuntar documentación genérica al expediente. Sin embargo, también podrá adjuntar al expediente a través de ella cualquier tipo de documento (incluso de los vinculados a determinadas inversiones) y, posteriormente, asociarlo a una **o varias** facturas.

Acceda a través del menú principal, en la pestaña **DOCUMENTOS**.

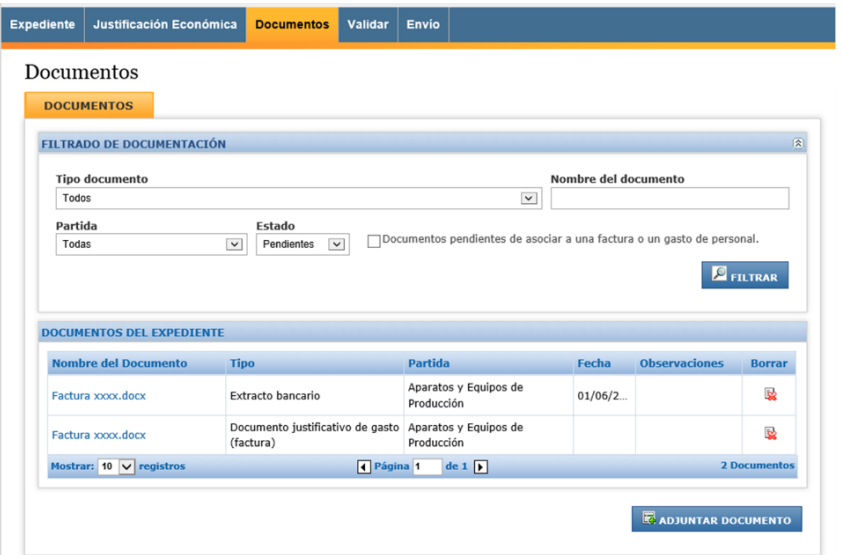

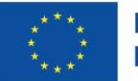

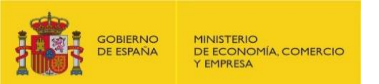

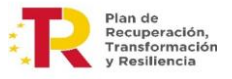

Verá la lista de todos los documentos incluidos en el expediente, con la referencia a la partida a la que están asociados (en su caso), la fecha (en su caso) y las observaciones introducidas.

Para incluir documentación (de cualquier tipo) al expediente, pinche en **ADJUNTAR DOCUMENTO**. Seleccione del desplegable el tipo de documento a adjuntar: Para algunos documentos, verá en la descripción una breve explicación que podrá ayudarle.

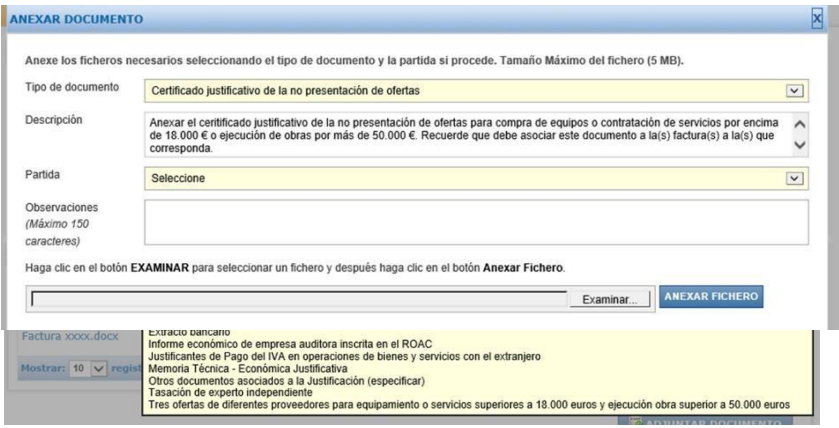

En otros, no verá ninguna descripción:

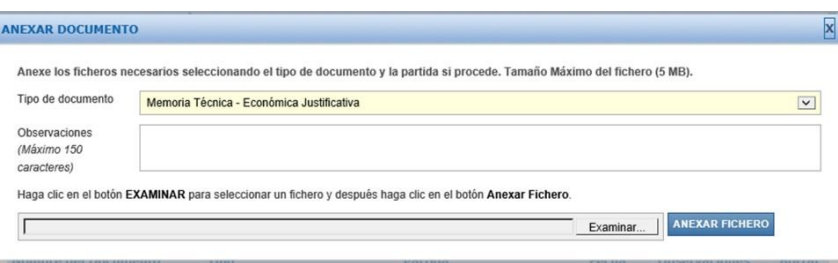

Rellene las observaciones, aportando las indicaciones necesarias, y adjunte el documentocorrespondiente. Pulse en "Examinar", seleccione el archivo a adjuntar y pulse ANEXAR FICHERO.

Adjunte de este modo todos los documentos genéricos del expediente. Verá que aparecen en lalista de documentación sin asociar a ninguna partida.

# 5.4 Adjuntar la documentación del expediente 5.4.1 Tipos de documentos

Los documentos que deberá presentar en su Cuenta Justificativa podrán ser de dos tipos: genérico o vinculados a gasto/inversión. Por ejemplo, una factura será un documento vinculado a un tipo de gasto mientras que la declaración de otra financiación pública será un documento genérico, es decir, asociados y válidos para todo el expediente.

Dependiendo del tipo de documento, la forma de adjuntarlo a través de la aplicación será ligeramente distinta. A continuación, se detalla el modo en que debe cumplimentarse la información y adjuntarse la documentación justificativa.

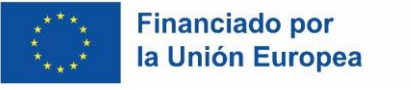

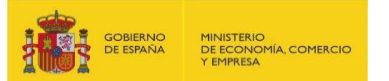

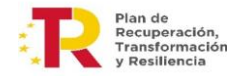

#### 5.4.2 Instrucciones generales

En primer lugar, se explicará el procedimiento para grabar la informacion general, es decir, los elementos comunes independientemente de la modalidad de presentacion de cuenta justificativa que se elija, según el artículo 20.5 de la Orden de bases modificada.

#### 5.4.2.1 Memoria técnica de actuaciones justificativa

En la pestaña **DOCUMENTOS***,* en la esquina inferior derecha, se encuentra el botón *Adjuntar documento,*  clicamos en él y se abre un menú desplegable.

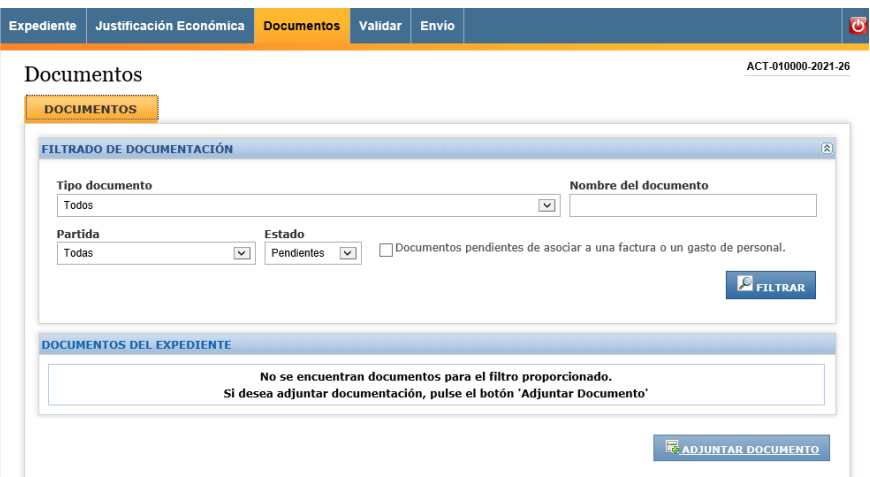

Seleccionamos la opción *Memoria Técnica de actuaciones justificativa* y se adjunta el correspondiente documento en formato pdf. Clicando en *Anexar Fichero*.

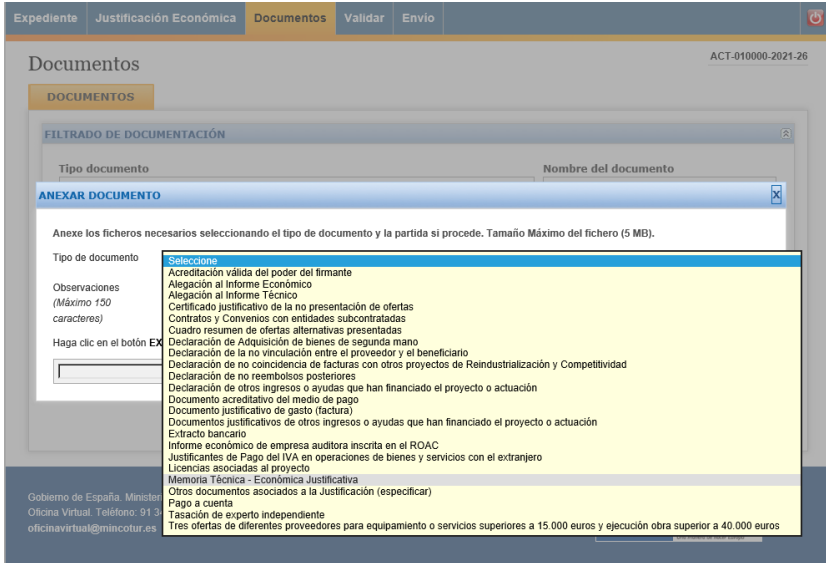

Cuando el documento esté cargado deberá aparecer dentro del cuadro *Documentos del Expediente.*

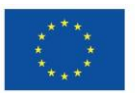

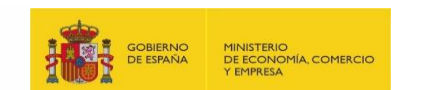

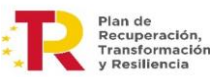

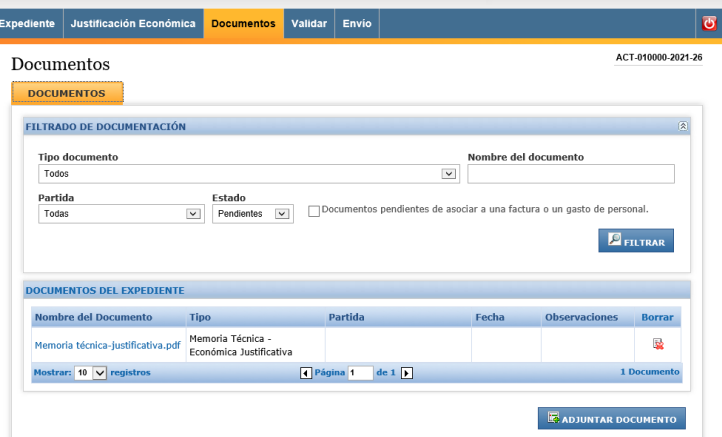

5.4.2.2 Documentación que acredite que se ha incorporado de forma correcta el emblema de la Unión Europea

En la pestaña *Documentos* pulsar en *Adjuntar Documento* y seleccionar del desplegable la opción de *Otros documentos asociados a la Justificación* y en el cuadro de observaciones indicar de qué documento se trata y se adjunta.

#### 5.4.2.3 Cualquier otra documentación justificativa o informes exigibles en el Plan de Recuperación

En la pestaña *Documentos* pulsar en *Adjuntar Documento* y seleccionar del desplegable la opción de *Otros documentos asociados a la Justificación* y en el cuadro de observaciones indicar de qué documento se trata y se adjunta.

5.4.3 Instrucciones específicas según la modalidad de presentación de la cuenta justificativa

5.4.3.1 Justificación mediante cuenta justificativa con aportación de justificantes

#### - **Relación clasificada de los gastos (anexo II)**

En la pestaña *Documentos* pulsar en *Adjuntar Documento* y seleccionar del desplegable la opción de *Otros documentos asociados a la Justificación* y en el cuadro de observaciones indicar de qué documento se trata y se adjunta.

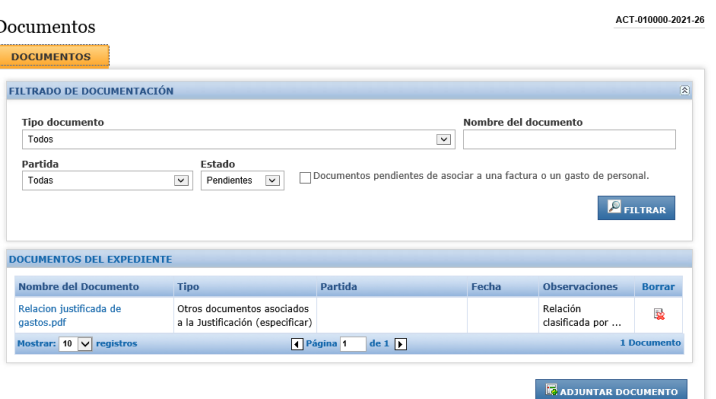

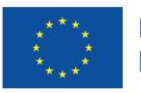

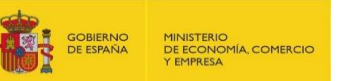

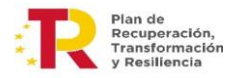

#### - **Facturas**

Desde la pestaña **JUSTIFICACIÓN ECONÓMICA** deberá registrar una a una, la información referentea cada factura imputada al proyecto, y podrá adjuntar directamente la documentación necesaria para la correcta justificación de los costes imputados.

Al entrar desde el menú principal, podrá visualizar el resumen económico de los gastos financiables, aprobados en la resolución de concesión (columna «Financiable»), y los imputados al proyecto (columna «Imputado»), agrupados por partidas *(conceptos de gasto)*.

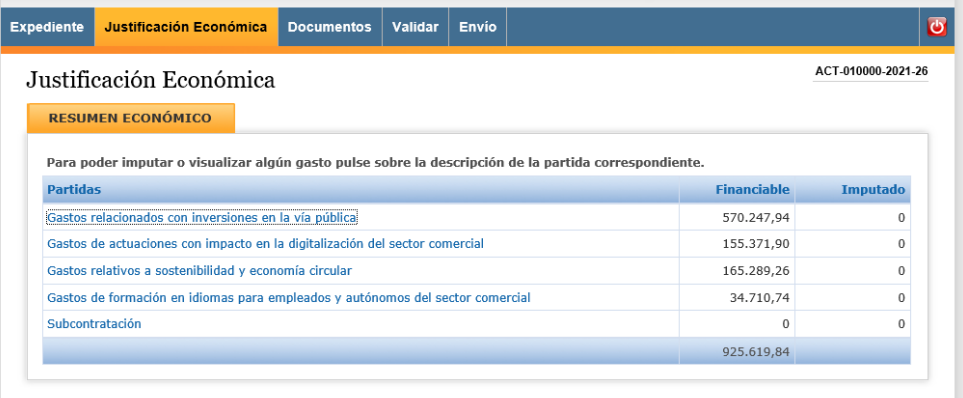

Tenga en cuenta que la Aplicación no le permitirá imputar gastos a partidas no financiables (sin presupuesto en la Resolución de concesión). En estos casos, recibirá un mensaje de error:

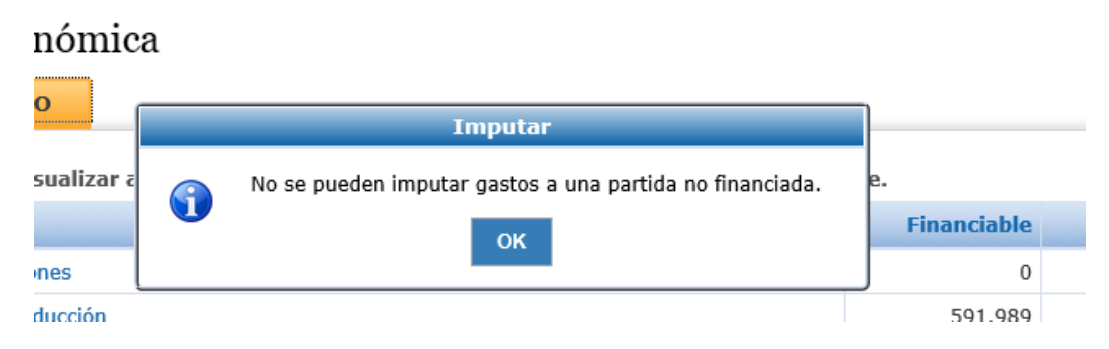

La introducción de las facturas se hará de forma ordenada por partida.

Para ello, acceda, pinchando sobre ella, a la partida que quiera empezar a justificar. Verá la siguiente pantalla:

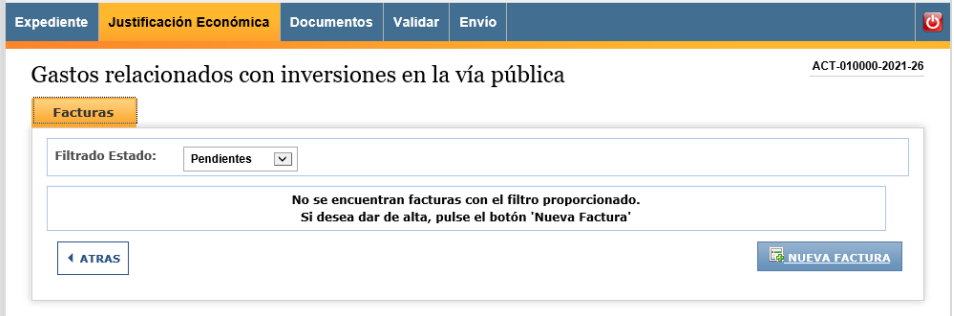

Para empezar a aportar documentación, pulse el botón «*Nueva factura*». Se abrirá un nuevo cuadro en el

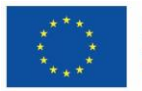

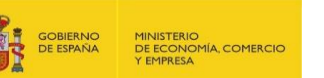

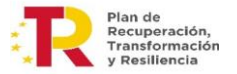

que podrá rellenar los datos correspondientes a cada factura que se desea imputar.

Cumplimente la descripción del gasto reflejado en la factura, el nombre y NIF de la empresa proveedora y el concepto, de los incluidos en la solicitud, con el que se corresponde la factura (verá que el desplegable le muestra los conceptos aprobados en la resolución).

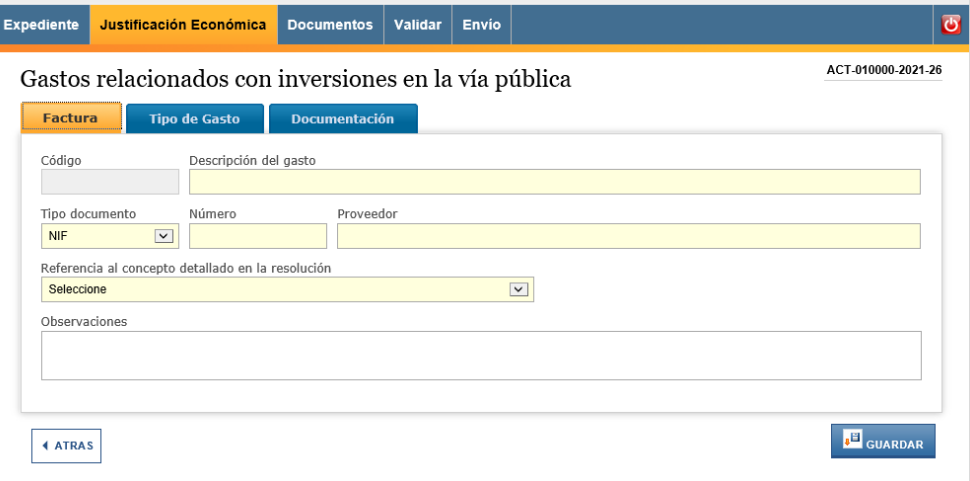

En caso de que seleccione «Otros» en la referencia al concepto detallado en la resolución deberá indicar el concepto en la casilla habilitada para ello.

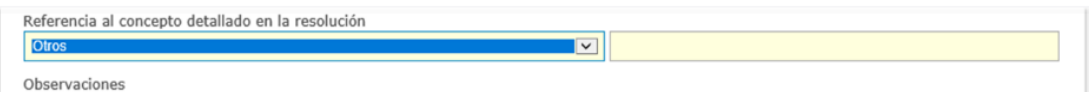

A continuación, se pasa a la pestaña tipo de gasto y se selecciona la opción *compra.* Se rellena la información que se solicita y se guarda.

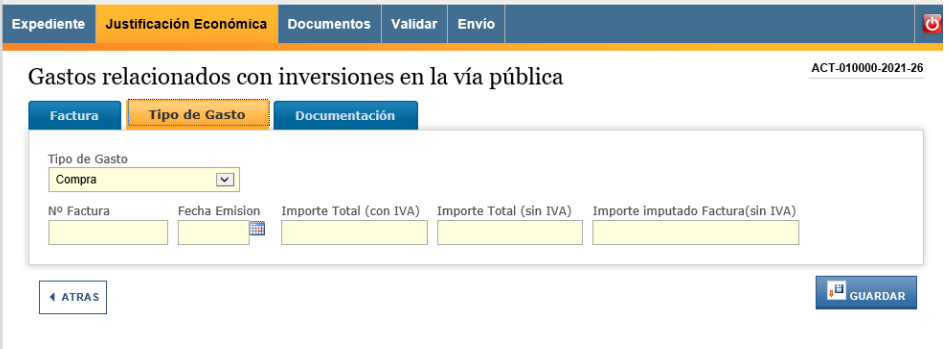

Aparecerá una pantalla confirmando que se ha guardado correctamente la factura y notificando una serie de avisos:

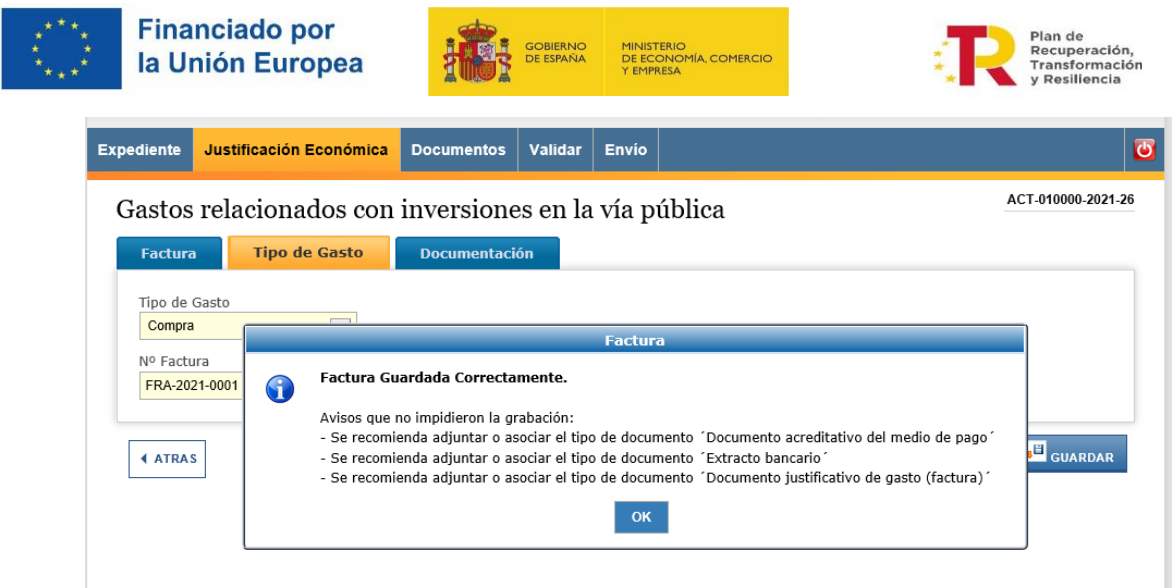

En la pestaña *Documentación* se pueden adjuntar los documentos que hay que asociar a cada factura.

Para adjuntar la factura, se pulsa el botón *Adjuntar documento* y se abrirá otra pantalla y en el desplegable se selecciona *documento justificativo de gasto (factura).*

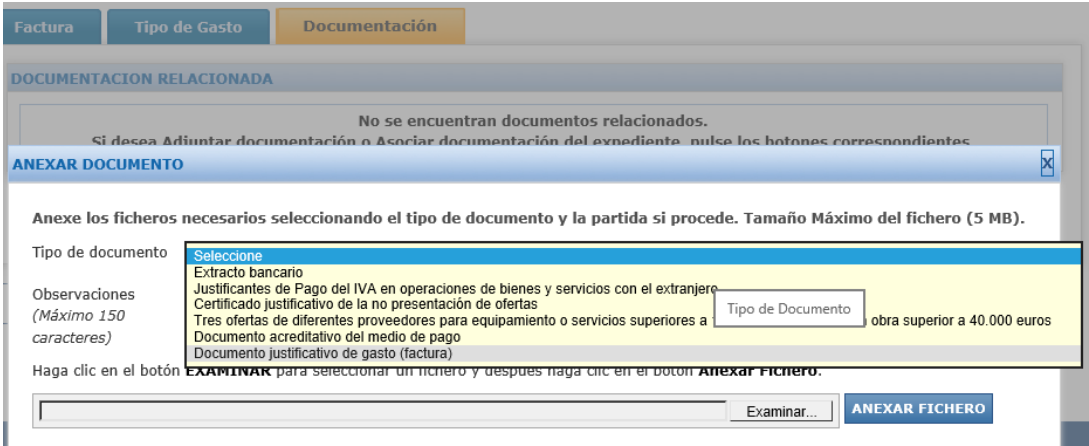

Atendiendo al artículo 20.7, apartado c) de la Orden ICT/951/2021, la justificación de gastos realizados se puede justificar mediante certificado de la intervención municipal u órgano similar o mediante justificantes bancarios. El procedimiento es diferente según la modalidad:

> o **Certificado de la intervención**: hay que seleccionar la pestaña superior *Documentos* y pulsar el botón *Adjuntar documento.*

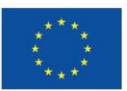

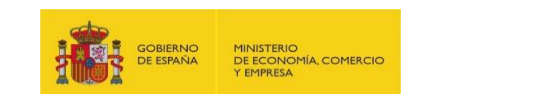

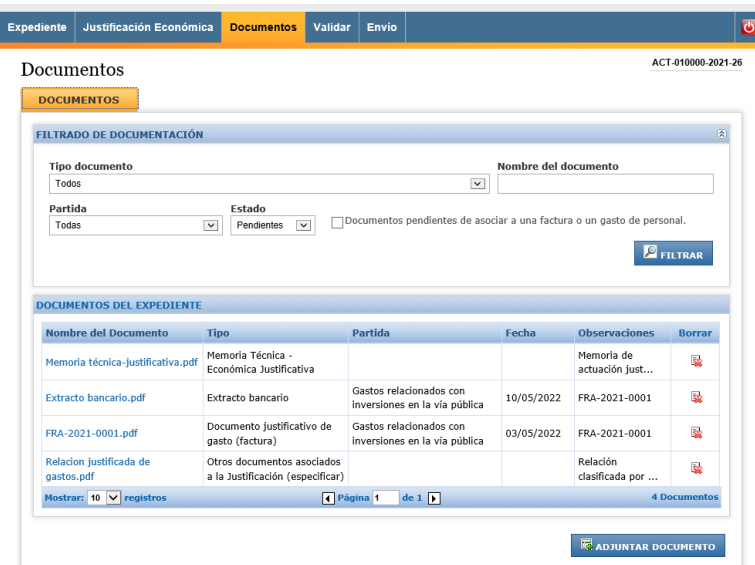

Del desplegable se elige la opción *Otros documentos asociados a la Justificación,* en el cuadro de observaciones se indica de qué documento se trata y se adjunta.

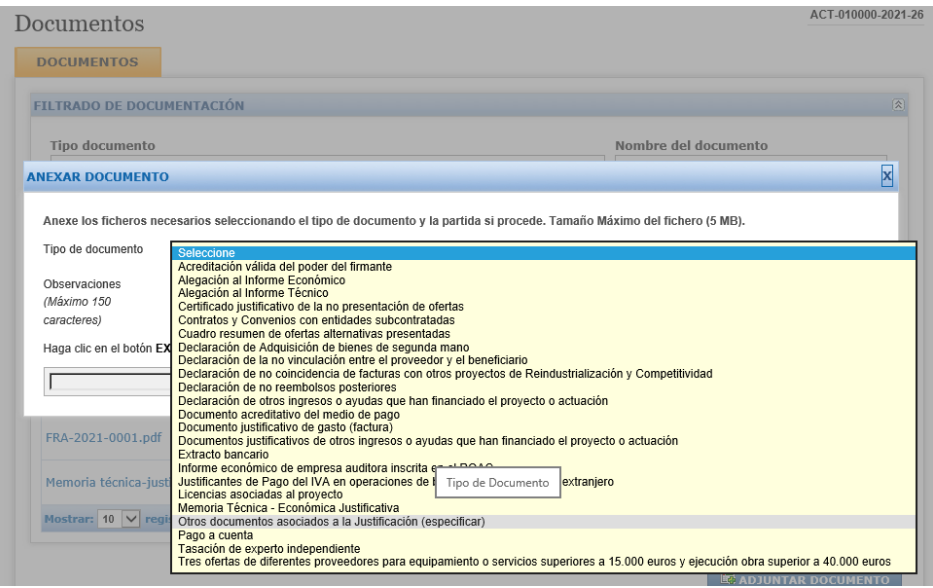

o **Justificante bancario**: En la pantalla documentación aparecerá la factura que se ha adjuntado. En esa misma pantalla pulsar el botón adjuntar documento y se abrirá otra pantalla con un desplegable en el que se debe seleccionar *Extracto bancario* y se adjunta el correspondiente documento. En observaciones hay que anotar el número de factura.

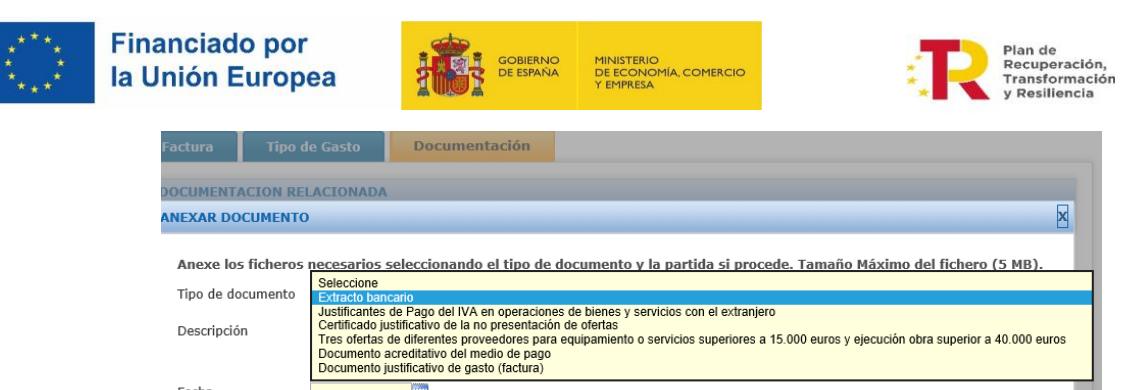

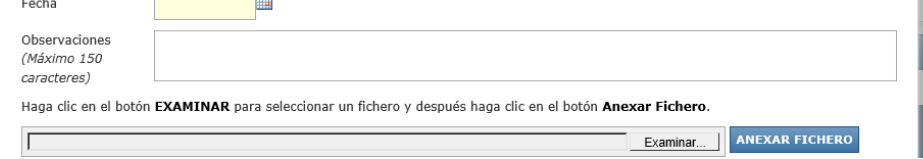

Una vez adjuntado el extracto bancario, en la pantalla documentación deben aparecer los dos documentos asociados

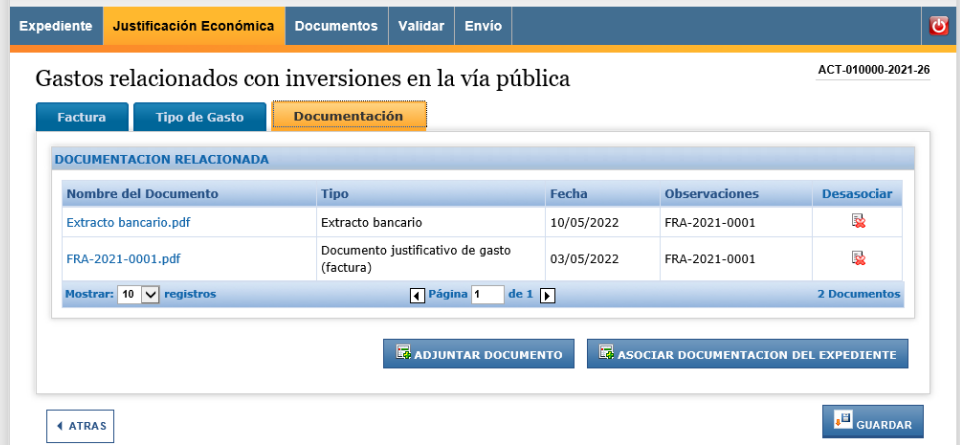

Las facturas incorporadas al expediente se visualizarán en la pantalla **Factura** de la pestaña **Justificación económica.** Para modificar una factura o incluir nueva información, basta con pinchar sobre ella en esa misma pantalla.

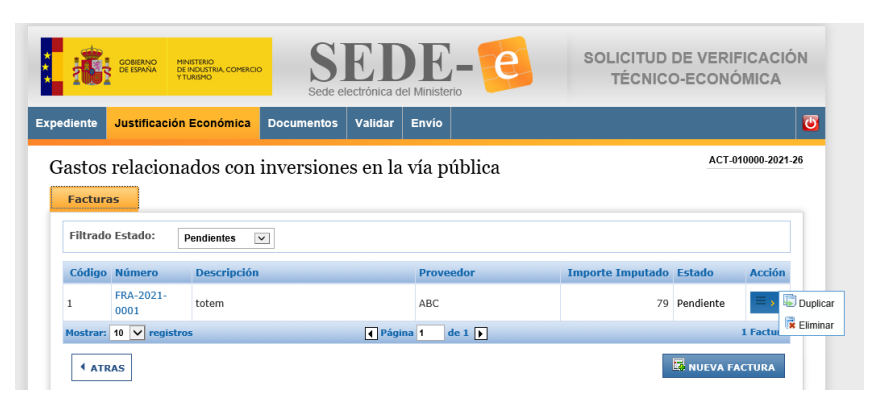

Aparecerá la descripción del gasto, el proveedor asociado, el importe imputado, el estado de la factura y un **botón de acción.** Con este botón de acción podrá eliminar todo el registro (la factura y la documentación anexada).

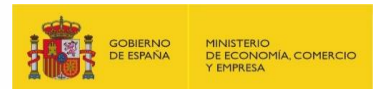

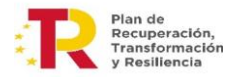

#### - **Contratación, subcontratación y convenios.**

**Financiado por** 

la Unión Europea

En los casos en los que, por razones ajustadas a derecho, no se hubiera necesitado autorización previa para la subcontratación, se deberá presentar la documentación en la cuenta justificativa. De nuevo, en la pantalla *Documentación*, en el botón *adjuntar documento*, seleccionar del desplegable *Contratos y Convenios con entidades subcontratadas* y adjuntar el archivo .pdf correspondiente.

Si durante el proceso de adjudicación no se ha contado con tres ofertas, deben incluir el certificado de la no presentación de ofertas y asociarlo a la factura.

En primer lugar, se adjunta el documento *certificado de la no presentación de ofertas* desde la pestaña *Documentos* tal y como se ha explicado previamente.

A continuación, volvemos a la pestaña *Justificación Económica*, y se selecciona la factura que se desea asociar, en este caso la factura FRA-2021-0002. Se clica en el cuadro donde pone número de factura, vamos a la pestaña *Documentación* y clicamos en el botón *Asociar documentación del Expediente.* 

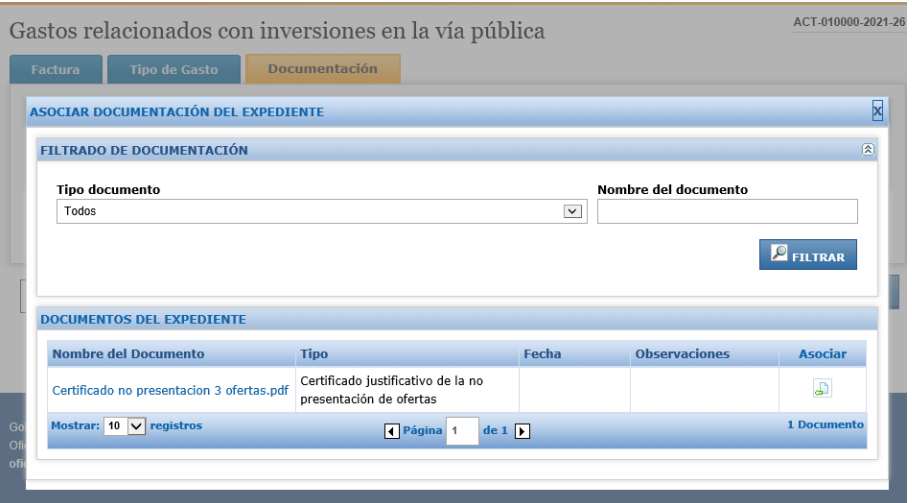

- **Certificado del Secretario del Ayuntamiento o figura equivalente, de la realización de las actuaciones que han sido financiadas con cargo a la subvención.** 

Desde la pestaña Documentos, clicar el botón adjuntar documento, y seleccionar del desplegable la opción *Otros documentos asociados a la Justificación*, anotando en el cuadro de observaciones de qué documento se trata.

# - **Una relación detallada de otros ingresos o subvenciones que hayan financiado la actividad subvencionada con indicación del importe y su procedencia.**

En el **Anexo III** de esta guía de justificación se incluye el modelo para informar sobre otros ingresos o subvenciones que hayan financiado la actividad. Una vez se rellene el modelo y se genere el archivo en formato. xsig, se adjuntará a la cuenta justificativa desde la pestaña *Documentos,* pulsando el botón *Adjuntar nuevo documento* y seleccionando del desplegable la opción *Declaración de otros ingresos o ayudas que han financiado el proyecto o actuación.* 

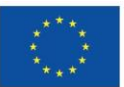

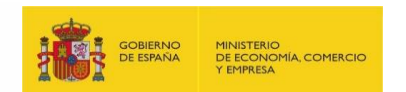

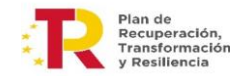

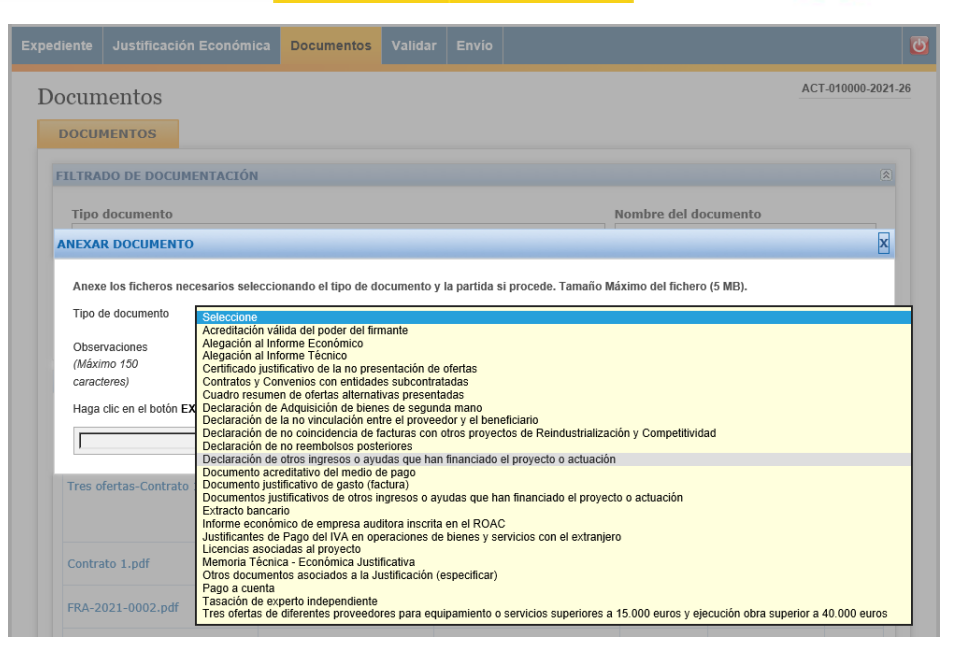

**Recuerde que las instrucciones para generar archivos con la extensión .xsig las encontrará en la «Guía de solicitud»**

- **En su caso, documentación explicativa de las desviaciones económicas producidas durante la ejecución del presupuesto aprobado.**

Desde la pestaña Documentos, clicar el botón *adjuntar documento*, y seleccionar del desplegable la opción *Otros documentos asociados la Justificación*, anotando en el cuadro de observaciones de qué documento se trata.

5.4.3.2 Justificación mediante cuenta justificativa con aportación de informe auditor.

#### - **Informe del auditor**

Desde la pestaña Documentos, clicar el botón *adjuntar documento*, y seleccionar del desplegable la opción *Informe económico de empresa auditora inscrita en el ROAC.*

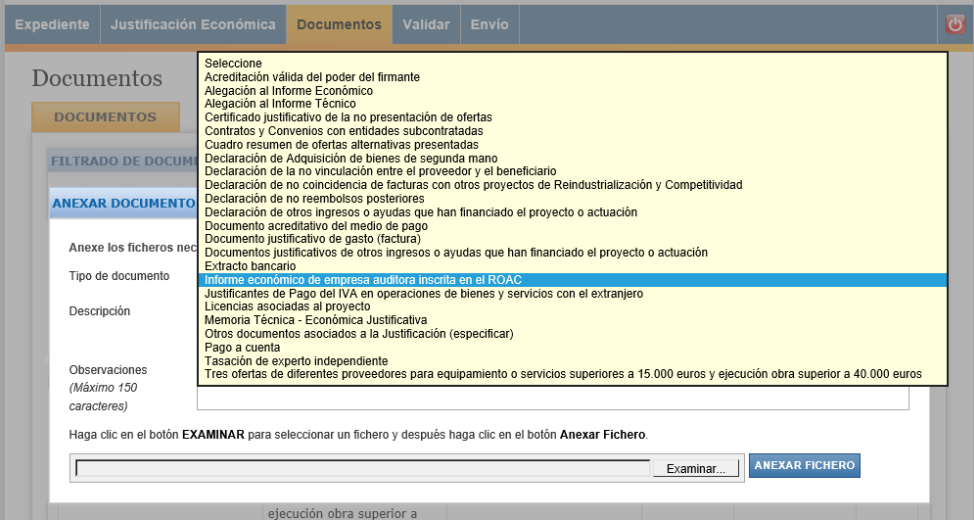

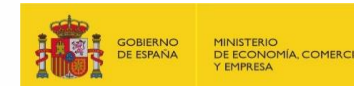

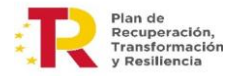

#### - **Memoria Económica Abreviada**

**Financiado por** 

la Unión Europea

En la pestaña Documentos pulsar en Adjuntar Documento y seleccionar del desplegable la opción de Otros documentos asociados la Justificación y en el cuadro de observaciones indicar que se trata de la memoria económica abreviada que contendrá lo establecido en la Orden de bases.

Todo ello además de la inclusión de la memoria técnica de actuaciones mencionada con anterioridad. Ver punto 5.4.2 Instrucciones generales.

#### 5.5 Validar la documentación anexada

Una vez completado el proceso de anexado de la documentación del expediente y ordenado cada documento en la partida correspondiente, puede **VALIDAR**.

Para ello, pulse en la pestaña **VALIDAR** del menú principal:

Podrán aparecerle dos tipos de mensajes:

1. **Errores que impiden el envío**: como se explicó en el apartado 5.2.1, se trata de errores que deben subsanarse antes de enviar la documentación.

Aparecen en una pantalla como la de la siguiente imagen con el mensaje «Error» y una observación del tipo «*Debe…*», por ejemplo, «*Debe adjuntar el tipo de documento Memoria técnica de actuaciones justificativa».*

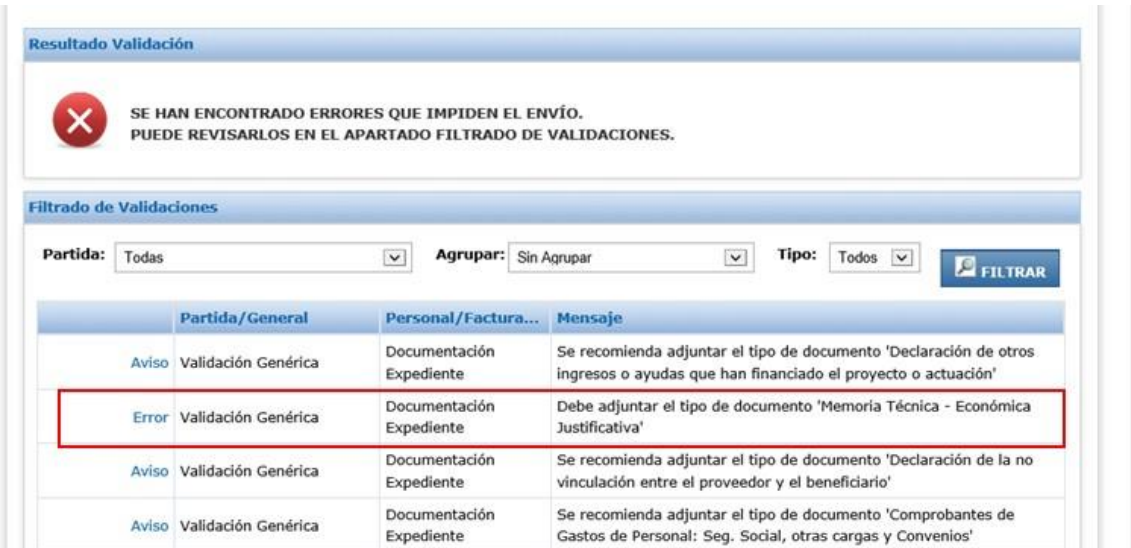

Para adjuntar nuevos documentos pulse en cada fila, en **Error,** para ir al concepto concreto a completar, o simplemente regrese a la pantalla **Documentos o Justificación Económica** pulsando en el botón correspondiente del menú principal.

#### **IMPORTANTE**

Cuando hay **errores que impiden el envío**, no se remite la documentación al Órgano Gestor, por lo que **NO se considera presentada la Cuenta Justificativa**.

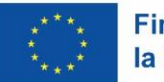

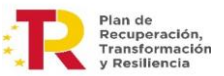

2. **Errores que no impiden el envío:** se trata de errores en el expediente que, si bien no impiden el envío, implicarán errores en la justificación que, de entrada, pueden conllevar descuentos.

El mensaje que aparecerá será el siguiente:

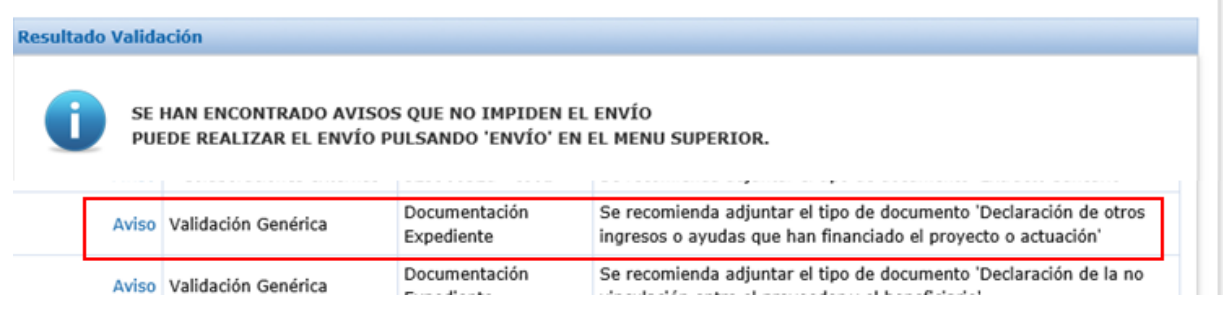

Aparecen en esta pantalla con un Aviso y un mensaje del tipo «*Se recomienda…*», por ejemplo, «*Se recomienda adjuntar el tipo de documento Declaración de oros ingresos o ayudas que han financiado el proyecto o actuación)'»*

Nota sobre avisos: pueden existir casos en los que aparezcan avisos que no supongan que haya ninguna incorrección en la justificación de la factura. El ejemplo más habitual será el relacionado con las «Tres ofertas de diferentes proveedores». Puede haber facturas en las que las mismas no sean necesarias, u otras en las que se adjunten y salga un aviso relativo al «Certificado justificativo de la no presentación de ofertas». En estos casos, en los que la aplicación, dada su configuración general, genere avisos, pero se cumplan todos los requerimientos establecidos, esos avisos no supondrán ninguna solicitud de documentación adicional

**Para adjuntar nuevos documentos,** pulse en cada fila, en **AVISO** para ir al concepto concreto a completar, o simplemente regrese a la pantalla **Documentos o Justificación económica** pulsando en el botón correspondiente del menú principal.

#### 5.6 Enviar la cuenta justificativa

Finalizado el proceso de carga de documentación, una vez que no haya errores que impidan el envío, podrá realizar la presentación de la cuenta justificativa a través de la pestaña **ENVÍO**.

#### **IMPORTANTE**

Cuando hay **errores que NO impiden el envío**, **SÍ** se remite la documentación al Órgano Gestor y se da por **presentada la Cuenta Justificativa**, aunque con errores que pueden conllevar reintegros posteriores

La aplicación le permitirá descargarse en formato *pdf* el documento *solicitud verificación técnicoeconómica*, que contempla toda la información incluida en la justificación.

No obstante, **sólo después del envío se registrará la documentación en el Registro Electrónico del** 

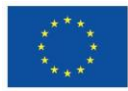

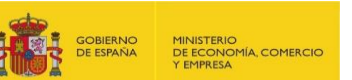

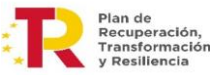

**Ministerio. Recibirá un justificante del Registro Electrónico del Ministerio**, que deberá guardar.

Recuerde que, **hasta este momento, la documentación adjuntada a la aplicación no habrá sido recibida por el Centro Gestor**, por lo que no se considerará presentada la Cuenta Justificativa hasta finalizar el ENVÍO.

#### **IMPORTANTE**:

Antes de proceder al ENVÍO de la documentación (opción **ENVÍO**, botón **«Firmar y Enviar»**), se recomienda revisar toda la información que contiene el formulario, descargando el documento de «**Solicitud Verificación Técnico-Económica**».

#### 6. INFORMACIÓN Y PUBLICIDAD

En materia de publicidad e información se dará cumplimiento a lo indicado en el artículo 22 de la Orden ICT/951/2021, así como lo indicado en el apartado 4.5 de esta guía.

Se deberá hacer difusión de los emblemas y logos a los que se hace mención en el artículo 22, tanto en la web, en carteles, postes, placas y demás medios físicos que se instalen en el lugar de la realización de la actuación. Además, se hará difusión en los anuncios en prensa, radio, TV y cualquier otro medio en el que el beneficiario haga referencia al proyecto subvencionado, así como en cualquier otro medio o material de difusión en el que se haga mención al proyecto apoyado.

**Se recuerda que, en cualquier caso, el beneficiario de la ayuda estará obligado a custodiar toda la documentación justificativa – facturas, documentos de pago, etc. – y facilitar cualquier comprobación encaminada a garantizar la correcta realización del proyecto o actuación objeto de la misma. Asimismo, quedará sometido al control de la Comisión, la OLAF, el Tribunal de Cuentas Europeo, La Fiscalía Europea y las autoridades nacionales competente que ejerzan sus competencias de control como son la Intervención General de la Administración del Estado y el Tribunal de Cuentas.**

#### 7. DATOS DE CONTACTO

Para consultas generales:

- A través de la información disponible en la página web del programa: [Portal de Ayudas del Mº de Industria, Comercio y Turismo -](https://www.mincotur.gob.es/PortalAyudas/mercados-sostenibles-zonas-rurales/Normativa/Paginas/convocatoria.aspx) Convocatoria (mincotur.gob.es)

- Teléfono de contacto: 913493967 en el horario de 9 a 17 horas

Para consultas relativas al estado de tramitación de la financiación concedida:

- Correo electrónico unificado para consultas relativas al programa: [sgfomon.sscc@mincotur.es](mailto:sgfomon.sscc@mincotur.es)

Exclusivamente para incidencias informáticas:

- [oficinavirtual@mincotur.es](mailto:oficinavirtual@mincotur.es)
- Teléfono de contacto: 913494005

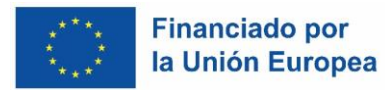

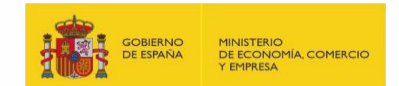

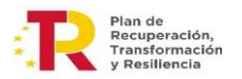

# **ANEXO I**

# **MEMORIA TÉCNICA DE ACTUACIONES JUSTIFICATIVA**

**Código de Expediente:**

**Convocatoria:**

# **1. ENTIDAD**

Nombre

NIF:

#### **2. DENOMINACIÓN DEL PROYECTO**

#### **3. OBJETO Y FINALIDAD DEL PROYECTO O ACTUACIÓN**

#### **4. MODIFICACIONES SOLICITADAS: ANÁLISIS DE SU NECESIDAD**

**5. RESULTADOS OBTENIDOS SOBRE EL PROYECTO**

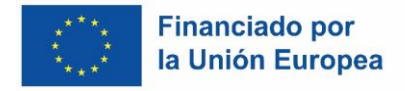

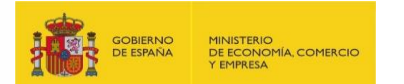

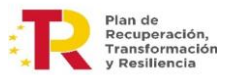

# **a. PORCENTAJE DE INVERSIÓN EJECUTADA FRENTE A LA COMPROMETIDA, DESGLOSADA POR CONCEPTOS DE GASTO**

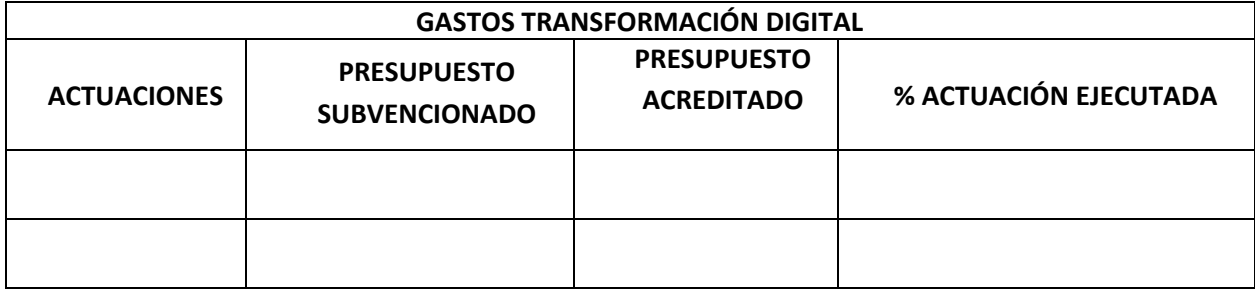

# **b. DETALLE DE ACTIVIDADES REALIZADAS**

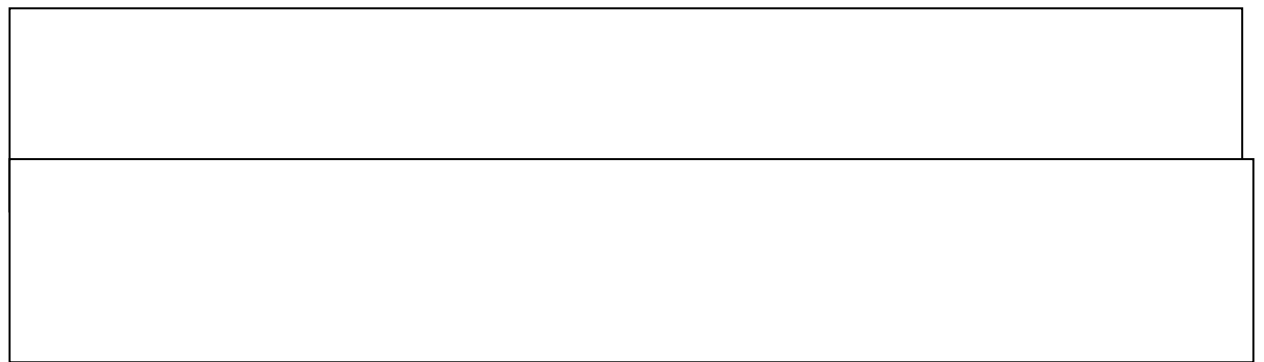

# **c. RESULTADOS OBTENIDOS DEL PROYECTO CUANTIFICADOS EN LA MEDIDA DE LO POSIBLE**

#### **d. DESCRIPCIÓN DETALLADA Y COMPRENSIVA DE LOS CONCEPTOS ACREDITADOS**

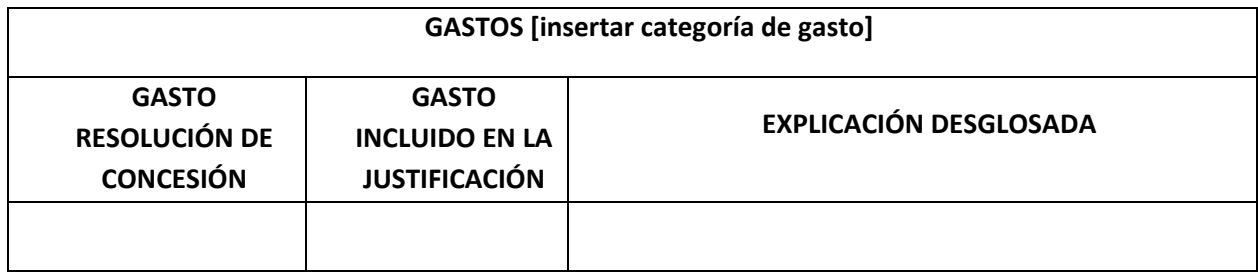

#### **e. ANÁLISIS DE DESVIACIONES DE LA ACTUACIÓN**

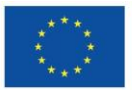

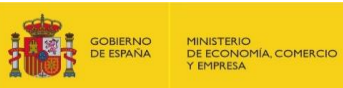

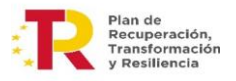

Explicación cualitativa de las causas globales que motivan la desviación respecto de lo imputado en la Memoria descriptiva y en el cronograma de ejecución de actuaciones presentados a evaluación.

˗ Justificación de la funcionalidad equivalente de los nuevos conceptos, respecto de lo imputado en la Memoria presentada a evaluación (si fuera el caso).

Explicación cualitativa y cuantitativa por partidas de las desviaciones

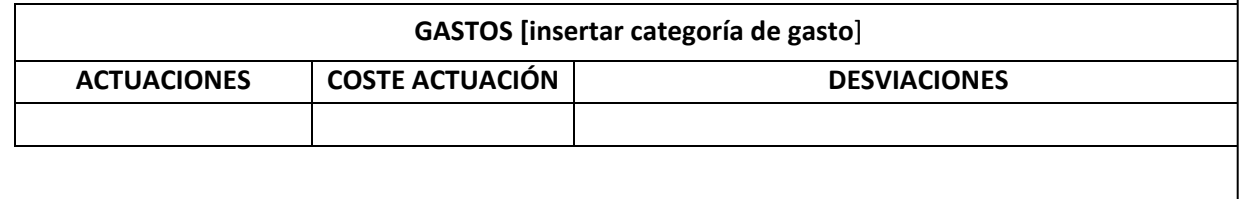

#### **f. RESULTADOS OBTENIDOS Y MEDIOS DE COMPROBACIÓN DEL CUMPLIMIENTO**

Se deberá indicar los resultados obtenidos para cada actuación realizada, así como la vía o medios para comprobación de los mismos

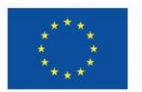

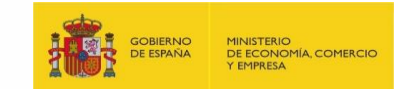

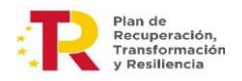

# **ANEXO II**

D/Dña……………………., provisto de DNI y NIF número:……………….en su calidad (*de representante legal: apoderado, administrador, etc*.), de la entidad:………………..provista de NIF:…………………….

#### CERTIFICA:

Que los documentos acreditativos de gasto que a continuación se relacionan han sido pagados en efectivo por la entidad a la que represento, en las fechas que a continuación se relacionan, causando asiento en la contabilidad de la entidad e imputados al proyecto denominado "…………………..", de la línea de ayudas para el fortalecimiento de la actividad comercial en zonas turísticas en su convocatoria de "…………":

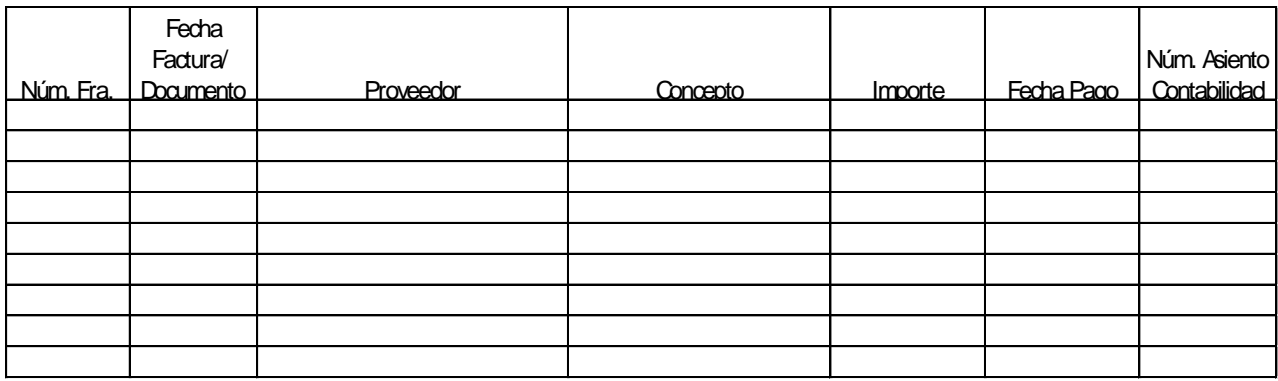

Y para que conste a los efectos de la justificación de la subvención con código de expediente:……………………lo firmo en............................a…….de……………..de………..

**Este documento no tendrá valor probatorio sin la correspondiente factura y recibí por parte del proveedor en el que conste su nombre, NIF, identificación de la factura o documento justificativo del gasto, fecha de la factura, fecha del pago y firma o sello del proveedor.**

\_\_\_\_\_\_\_\_\_\_\_\_\_\_\_\_\_\_\_\_\_\_\_\_\_\_\_\_\_\_\_\_

Fdo.: (Nombre y apellido del representante de la entidad beneficiaria)

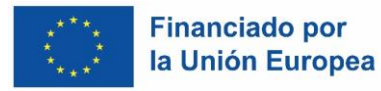

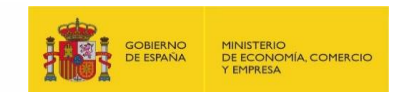

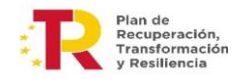

#### **ANEXO III**

# DECLARACIÓN RESPONSABLE DE OTRAS SUBVENCIONES O AYUDAS SOLICITADAS, CONCEDIDAS O PERCIBIDAS DE OTRAS ADMINISTRACIONES O ENTIDADES

Código de expediente: ACT-……….

D/Dña……………………., provisto de DNI y NIF número:……………….en su calidad (*de representante legal: apoderado, administrador, etc*.), de la entidad:………………..provista de NIF:…………………….

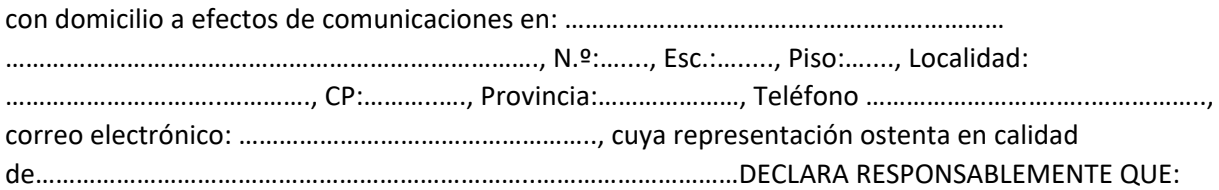

Ha percibido las siguientes subvenciones o ayudas públicas para la misma actuación o finalidad que la solicitada en el contexto del presente Programa de ayudas, de la/s siguiente/s Administración/es, organismo/s o entidad/es pública/s, nacional/es o internacional/es, por el importe/s que asimismo se especifica/n con fecha de solicitud / concesión / cobro (indicar la/s fecha/s en su caso):

(NOTA: Listar todas las ayudas solicitadas concedidas, en su caso, y/o percibidas para la misma actuación o finalidad. Si la ayuda ha sido concedida pero aún no ha sido cobrada indique 0 € en "Importe ayuda cobrada". En caso de no tener ayudas concedidas indicar: NINGUNA).

Entidad concedente, Programa, Importe ayuda concedida e Importe ayuda cobrada

En ……………………………… a … de …………………… de ………… (Firma del representante de la entidad beneficiaria)

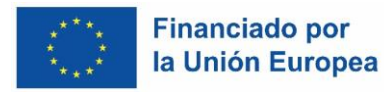

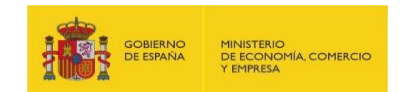

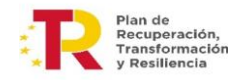

**ANEXO IV**

DECLARACIÓN RESPONSABLE DEL CUMPLIMIENTO DE LA OBLIGACIÓN DE DAR VISIBILIDAD AL ORIGEN DE ESTA FINANCIACIÓN A TRAVÉS DEL USO DEL EMBLEMA DE LA UNIÓN Y UNA DECLARACIÓN QUE INDIQUE «FINANCIADO POR LA UE-NEXT GENERATION EU»

Código de expediente: ACT-…………..

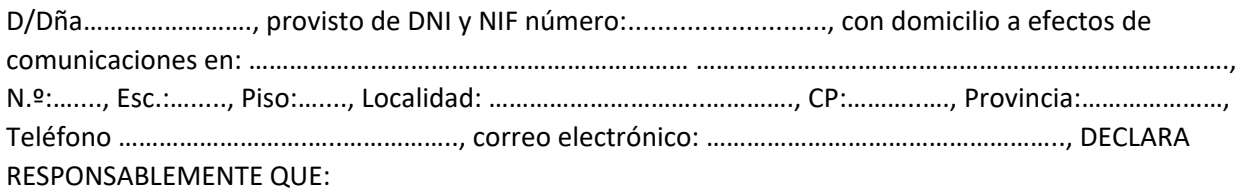

- a) Han hecho mención del origen de esta financiación y han dado visibilidad mediante el uso del emblema de la Unión y de una declaración de financiación que indique «financiado por la Unión Europea – NextGenerationEU». En particular, se ha utilizado el emblema de la UE, con la mención expresa a la Unión Europea y al fondo, en la promoción de las acciones desarrolladas y sus resultados dirigida a múltiples destinatarios, incluidos los medios de comunicación y el público en general.
- b) Se han empleado únicamente los emblemas y logos facilitados tanto en la guía de uso del emblema de la Comisión como en el link facilitado por el Gobierno de España: [Identidad visual](https://planderecuperacion.gob.es/identidad-visual)  [| Plan de Recuperación, Transformación y Resiliencia Gobierno de España.](https://planderecuperacion.gob.es/identidad-visual)  [\(planderecuperacion.gob.es\).](https://planderecuperacion.gob.es/identidad-visual)
- c) Todos loslogotipos empleados junto al emblema europeo tienen el mismo tamaño que el mayor de los demás logotipos. Aparte del emblema europeo, no se ha utilizado ninguna otra identidad visual ni logotipo para destacar el apoyo de la Unión.

En ……………………………… a … de …………………… de ………… (Firma del representante de la entidad beneficiaria).

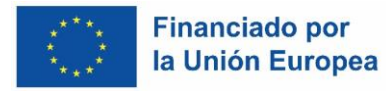

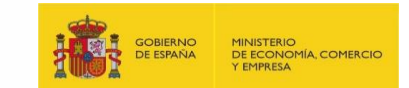

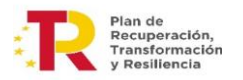

# **ANEXO V**

#### DECLARACIÓN *EX POST* SOBRE EL CUMPLIMIENTO DEL PRINCIPIO DNSH

#### **Identificación del proyecto**: ACT-………….

Esta parte debe ser cumplimentada para cada una de las actuaciones que componen el

proyecto.

**Denominación:** [Nombre de la actuación conforme a la resolución de concesión]

#### **Tipología de actividad**:

[Categoría de gasto que le corresponda]

#### **Descripción de la actuación:**

[Introducir una breve descripción de la actuación ejecutada]

#### **Componente del PRTR al que pertenece la actuación:**

Componente 14: Plan de modernización y competitividad del sector turístico

**Medida (Reforma o Inversión) del Componente PRTR al que pertenece la actividad indicando, en su caso, la submedida:** I04-C14.I04a: Actuaciones especiales en el ámbito de la competitividad, general

**Etiquetado climático y medioambiental asignado a la medida (Inversión) o, en su caso, a la submedida del PRTR según el Anexo VI del Reglamento 2021/2412 y aplicable a la actuación**

No contiene ningún etiquetado

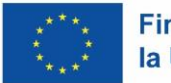

**.** 

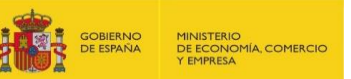

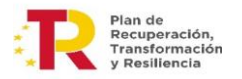

#### **Información sobre el beneficiario**

D/Dña……………………., provisto de DNI y NIF número:……………….en su calidad (*de representante legal: apoderado, administrador, etc*.), de la entidad:………………..provista de NIF:…………………….

#### **DECLARA QUE**

**-** Ha sido beneficiario de una subvención para realizar las actuaciones arriba indicadas y que habiéndolas ejecutado no se han producido cambios significativos ni imprevistos que hayan sido corregidos o no, que puedan afectar a los objetivos medioambientales y se cumple con lo establecido en el CID, así como en las bases reguladoras, en lo relativo a NO CAUSAR UN PERJUICIO SIGNIFICATIVO A LOS SEIS OBJETIVOS MEDIOAMBIENTALES DEL ARTÍCULO 17 DEL REGLAMENTO (UE) 2020/852<sup>2</sup> que se enumeran a continuación:

a) Mitigación del cambio climático –se considera que una actividad causa un perjuicio significativo a la mitigación del cambio climático si da lugar a considerables emisiones de gases de efecto invernadero (GEI).

b) Adaptación al cambio climático –se considera que una actividad causa un perjuicio significativo a la adaptación al cambio climático si provoca un aumento de los efectos adversos de las condiciones climáticas actuales y de las previstas en el futuro, sobre sí misma o en las personas, la naturaleza o los activos.

c) Uso sostenible y protección de los recursos hídricos y marinos –se considera que una actividad causa un perjuicio significativo a la utilización y protección sostenibles de los recursos hídricos y marinos si va en detrimento del buen estado o del buen potencial ecológico de las masas de agua, incluidas las superficiales y subterráneas, y del buen estado ecológico de las aguas marinas.

d) Economía circular, incluidos la prevención y el reciclado de residuos –se considera que una actividad causa un perjuicio significativo a la economía circular, incluidos la prevención y el reciclado de residuos, si genera importantes ineficiencias en el uso de materiales o en el uso directo o indirecto de recursos naturales; si da lugar a un aumento significativo de la generación de residuos, el tratamiento mecánico-biológico, la, incineración o el depósito en vertedero de residuos; o si la eliminación de residuos a largo plazo puede causar un perjuicio significativo y a largo plazo para el medio ambiente.

e) Prevención y control de la contaminación a la atmósfera, el agua o el suelo –se considera que una actividad causa un perjuicio significativo a la prevención y el control de la contaminación cuando da lugar a un aumento significativo de las emisiones de contaminantes a la atmósfera, el agua o el suelo.

f) Protección y restauración de la biodiversidad y los ecosistemas –se considera que una actividad causa un perjuicio significativo a la protección y restauración de la biodiversidad y los ecosistemas cuando va en gran medida en detrimento de las buenas condiciones y la resiliencia de los ecosistemas, o va en detrimento del estado de conservación de los hábitats y las especies, en particular de aquellos de interés para la Unión

**-** NO HA DESARROLLADO ACTIVIDADES EXCLUIDAS según lo indicado por la Guía técnica sobre la aplicación del principio de «no causar un perjuicio significativo» en virtud del Reglamento relativo al Mecanismo de Recuperación y Resiliencia. Las actividades excluidas son:

<sup>2</sup> Reglamento (UE) 2020/852 del Parlamento Europeo y del Consejo de 18 de junio de 2020 relativo al establecimiento de un marco para facilitar las inversiones sostenibles y por el que se modifica el Reglamento (UE) 2019/2088.

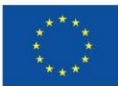

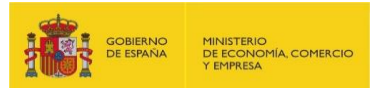

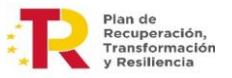

- o Refinerías de petróleo.
- o Centrales térmicas de carbón y extracción de combustibles fósiles.
- o Generación de electricidad y/o calor utilizando combustibles fósiles y relacionados con su infraestructura de transporte y distribución.
- o Eliminación de desechos (por ejemplo, nucleares, que puedan causar daños a largo plazo al medioambiente).
- o Inversiones en instalaciones para la deposición de residuos en vertedero o inversiones en plantas de tratamiento biológico mecánico (MBT) que impliquen un aumento de su capacidad o de su vida útil (salvo plantas de tratamiento de residuos peligrosos no reciclables).
- o Actividades cubiertas por el régimen de comercio de derechos de emisión de la UE (según el anexo I de la Ley 1/2005 de 9 de marzo, por la que se regula el régimen del comercio de derechos de emisión de gases de efecto invernadero.
- **-** La ejecución del PROYECTO OBJETO DE LA SUBVENCIÓN NO PREVÉ EFECTOS DIRECTOS DEL PROYECTO O ACTIVIDAD SOBRE EL MEDIOAMBIENTE, NI EFECTOS INDIRECTOS PRIMARIOS, entendiendo como tales aquéllos que pudieran materializarse tras su finalización, una vez realizado el proyecto o actividad.
- **-** Está informado de que el incumplimiento de alguno de los requisitos establecido en la presente declaración dará, previo el oportuno procedimiento de reintegro, a la obligación de devolver las ayudas percibidas y los intereses de demora correspondiente.

Firma (del representante legal de la entidad beneficiaria) y fecha del documento